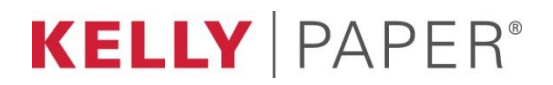

# **OPERATIONS**

Physical Inventory Procedure

# Standard Operating Procedures Manual

**December 2017**

**K E L L Y P A P E R O P E R A T I O N S**

# Physical Inventory Procedures

Kelly Paper A Division of Members of Central National-Gottesman Inc. 288 Brea Canyon Road City of Industry, CA 91789 Phone 909.859.8200 • www.kellypaper.com

# Table of Contents

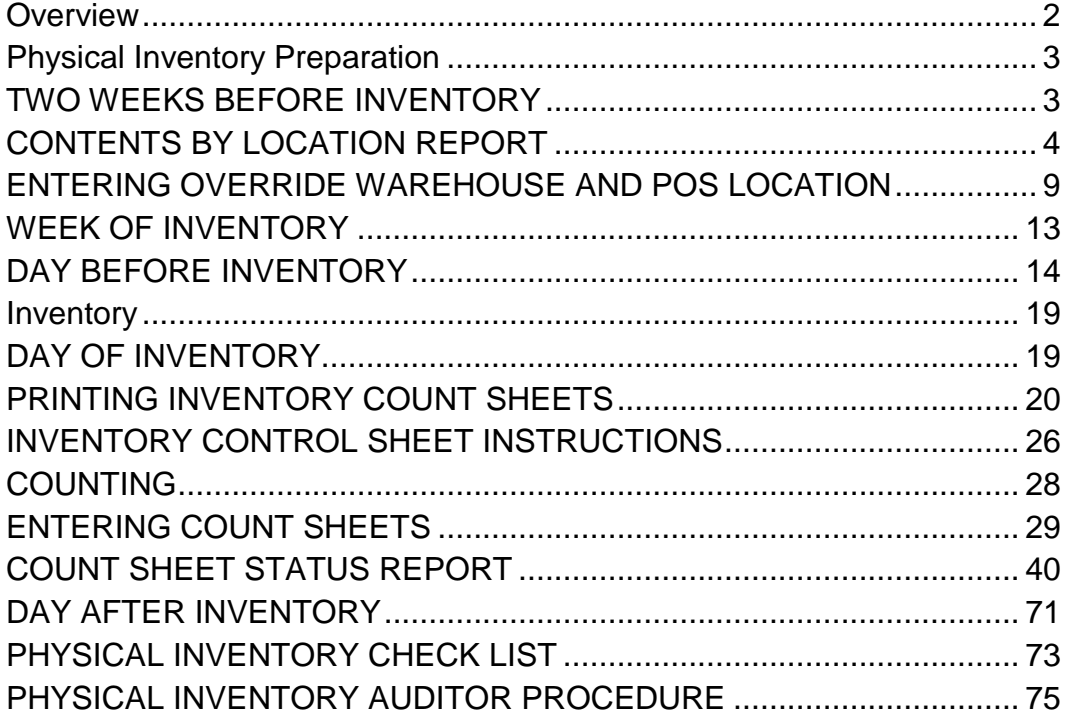

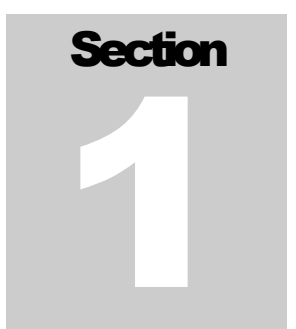

# <span id="page-3-0"></span>**Overview**

All merchandise that you physically have on your floor must be counted except for product labeled with a **F4** label (**F4** product is product that is *not* in your inventory and you are not going to count, such as obsolete or damaged items).

The only merchandise that you are allowed to count that you do not physically have on your floor, is merchandise that you have a put-a-way list for such as:

- Two day transfers
- APO or Must Have orders on the distribution center dock

Counting merchandise you do not physically have on your floor, apart from the exceptions above is in violation of company policy and is subject to disciplinary action, up to and including termination (Refer to the Transaction and Asset Management Policy, section IV, D on page 15).

If you have an item that you feel should be counted and researched after inventory, contact your District Manager for authorization.

The steps to the physical inventory process are as follows:

- 1. Prep
- 2. Counting
- 3. Entering Count Sheets
- 4. Researching Variances during inventory and if needed after inventory
- 5. Post physical inventory counts

# Section 2

# <span id="page-4-0"></span>Physical Inventory Preparation

# <span id="page-4-1"></span>TWO WEEKS BEFORE INVENTORY

Do the following:

- 1. Petty cash:
	- a) Verify that you have enough money for any supplies, inventory lunch and dinner.
	- b) At this time submit a voucher if needed, this will be enough time to get a check back on time.
- 2. Verify all your bin locations are correct. To verify your bin locations do the following:
	- a) Print contents by location report.
	- b) Walk your floor checking each bin against your contents by location report verify correct bin location and or product on shelf.
		- If your report doesn't match your actual product in the bin, you must verify correct bin (check override bin locations) and move the product (system) into the correct bin.
	- c) Check the bargain area by doing the following:
		- Separate product labeled **F4** from product that is to be counted (F4 product is product that is *not* in your inventory and you are not going to count).
		- Make sure a bin location is listed for all product to be counted
- 3. A second person should then walk the floor with a new contents by location report to double check the accuracy.

## <span id="page-5-0"></span>CONTENTS BY LOCATION REPORT

To print contents by location report, do the following:

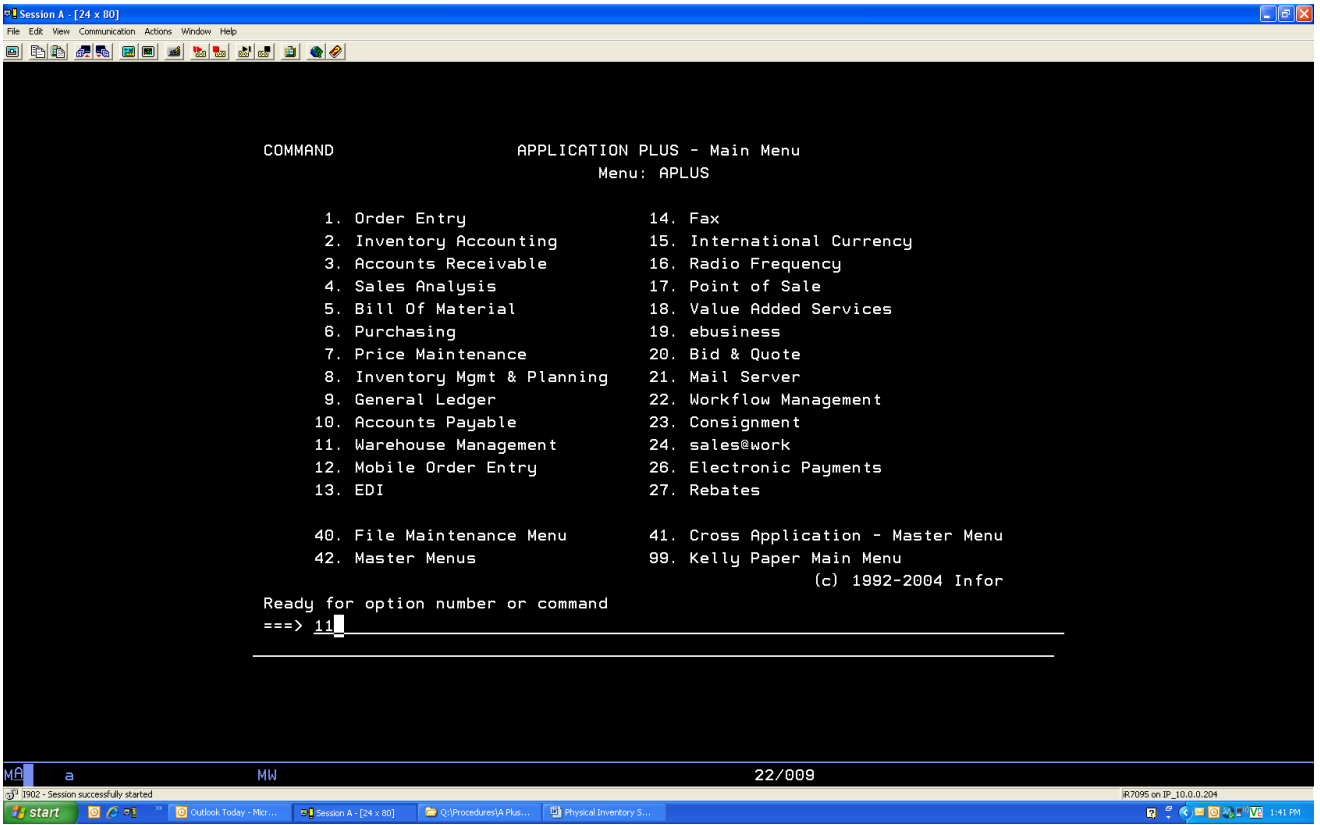

From the A+ main menu, do the following:

**11** 

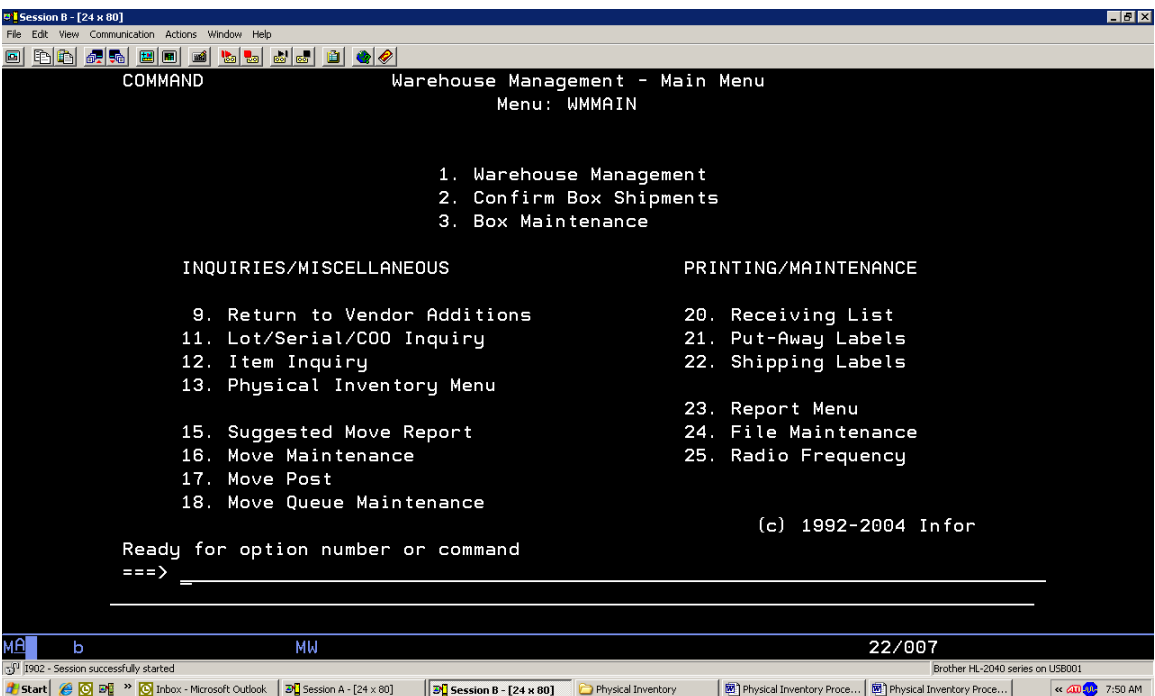

From the warehouse management main menu, do the following:

**23**

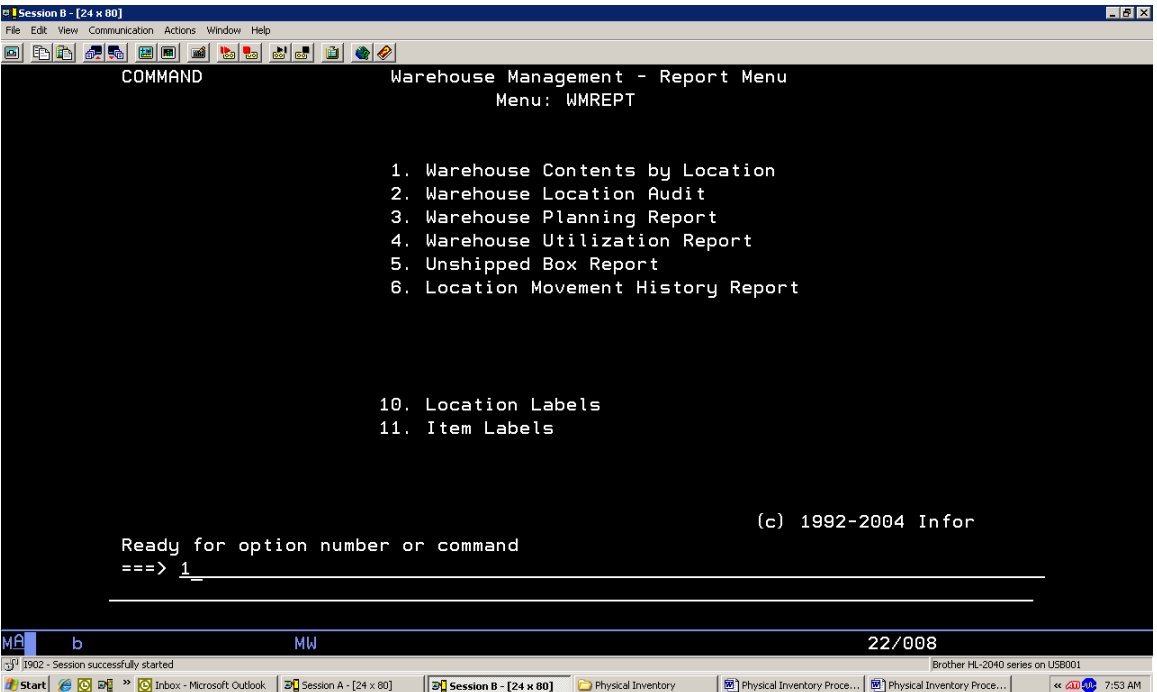

From the warehouse management reports menu, do the following:

**1**

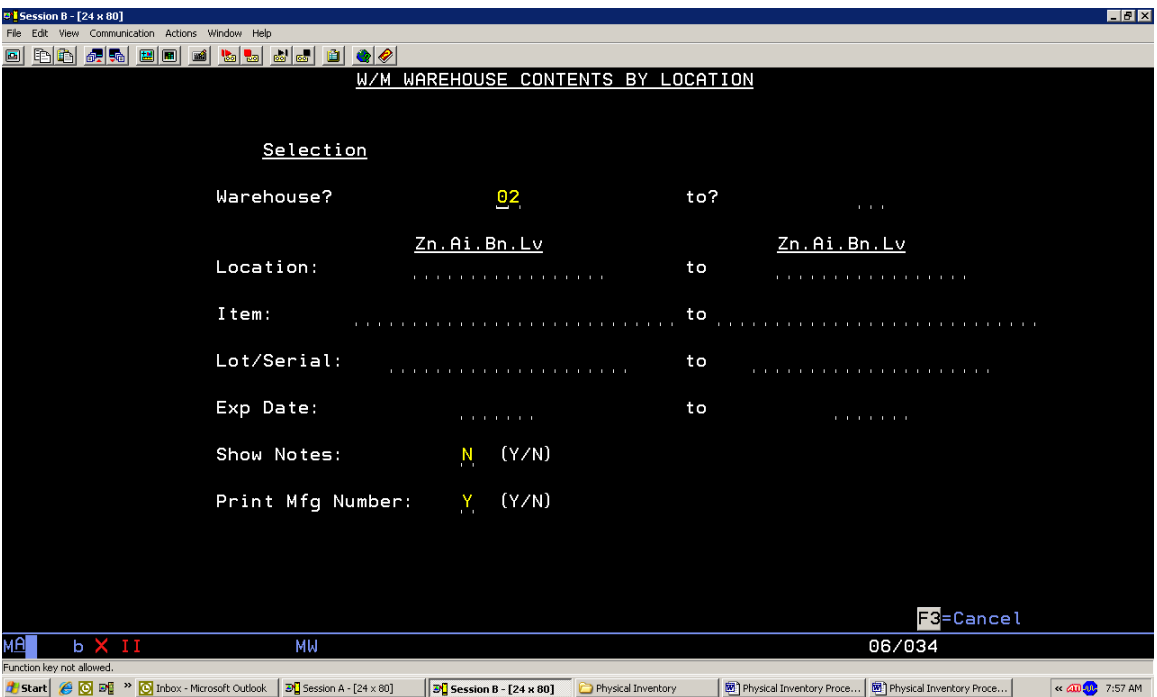

From the W/M warehouse contents by location screen, do the following:

- Warehouse? **Enter your warehouse number**
- Location: **Enter bin location range or leave blank for entire store**

Show Notes: **N**

Print Mfg Number: **Y** 

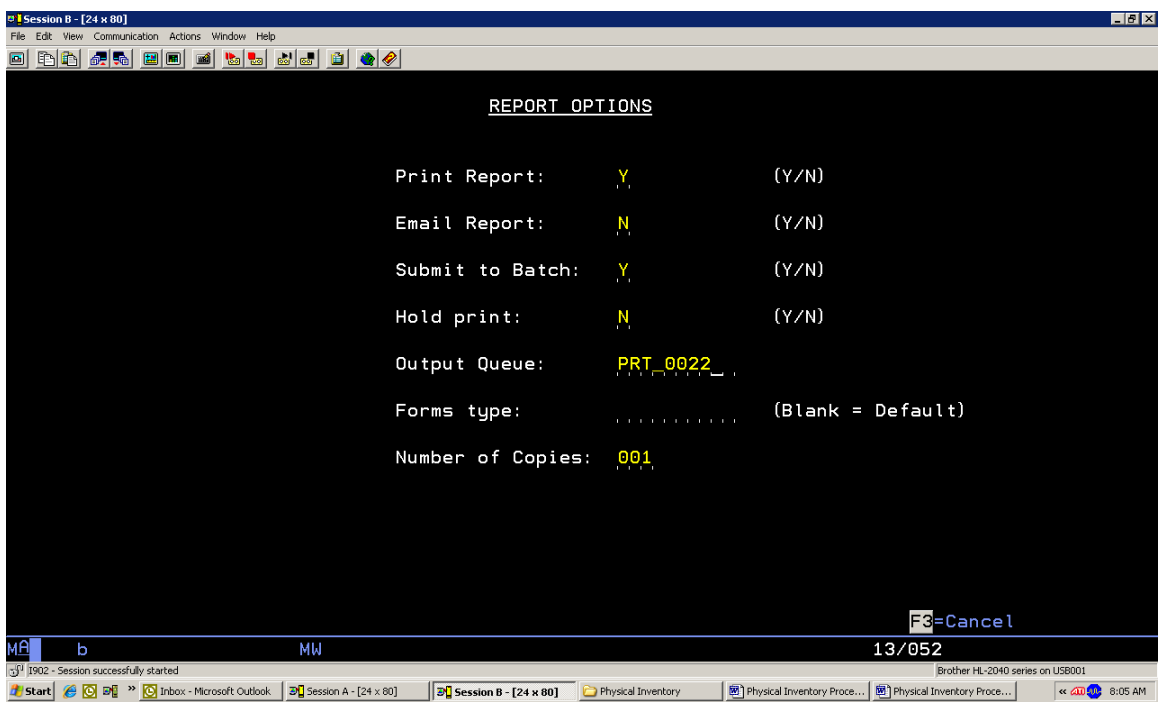

From the report options screen, do the following:

Verify correct Output Queue is correct

## <span id="page-10-0"></span>ENTERING OVERRIDE WAREHOUSE AND POS LOCATION

To make changes and additions to bin locations from location contents by location report, do the following:

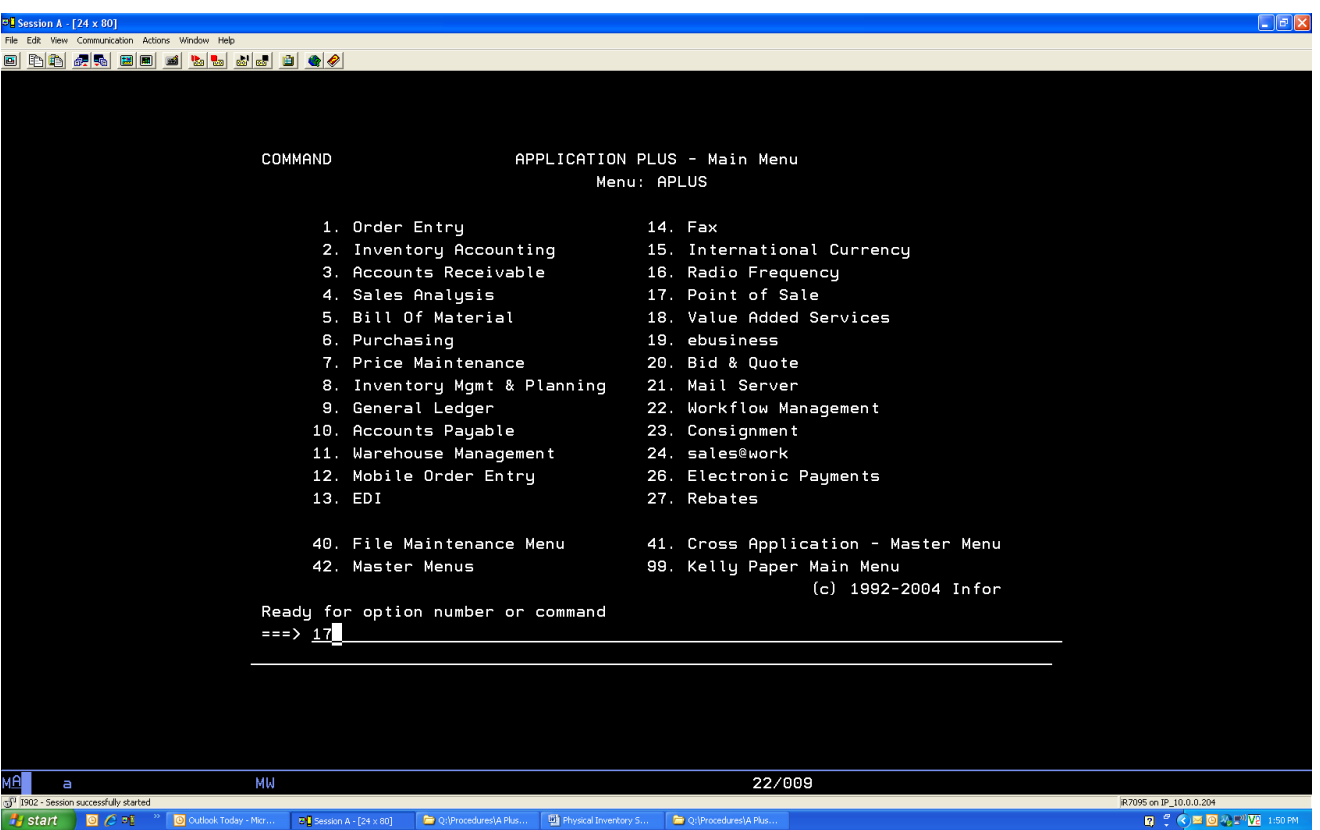

From the A+ main menu, do the following:

### **17**

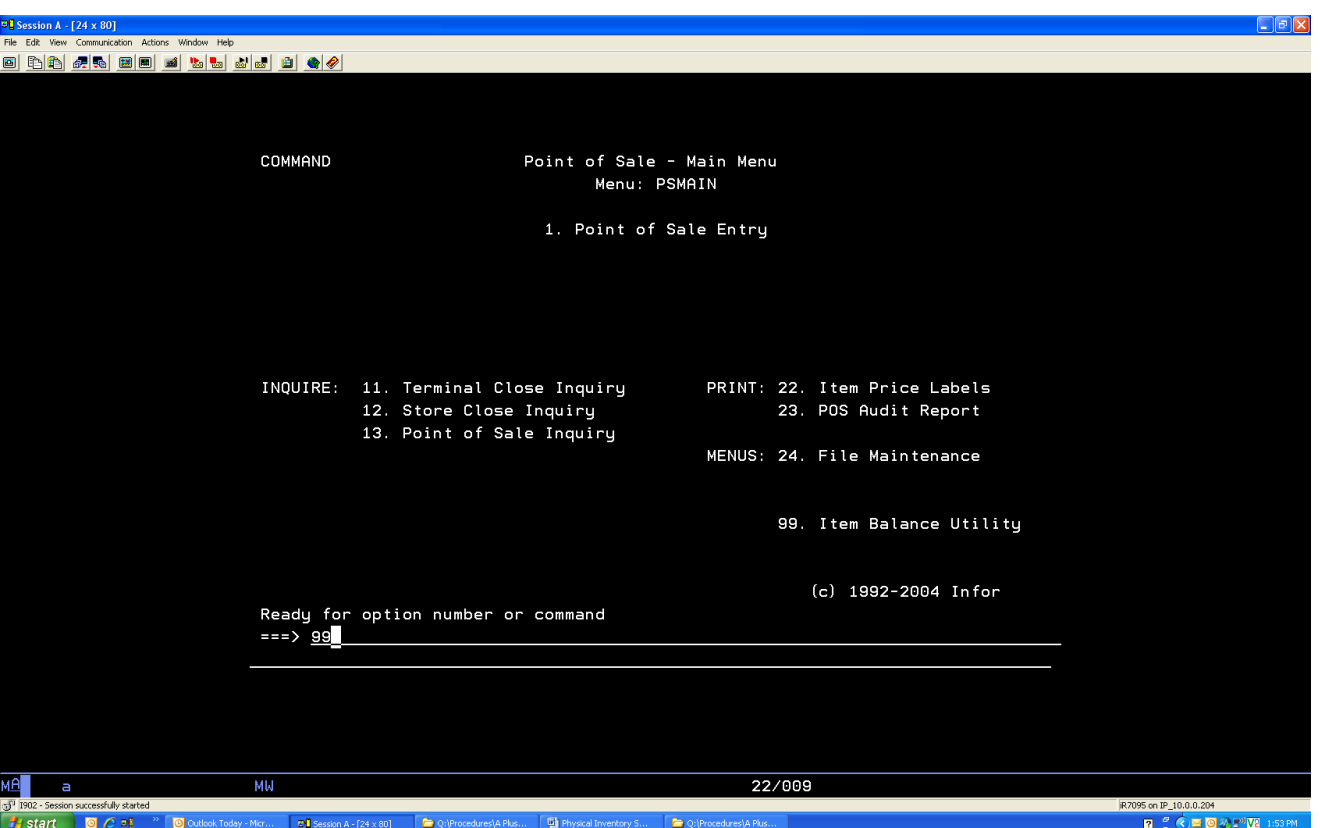

From the point of sale main menu, do the following:

**99**

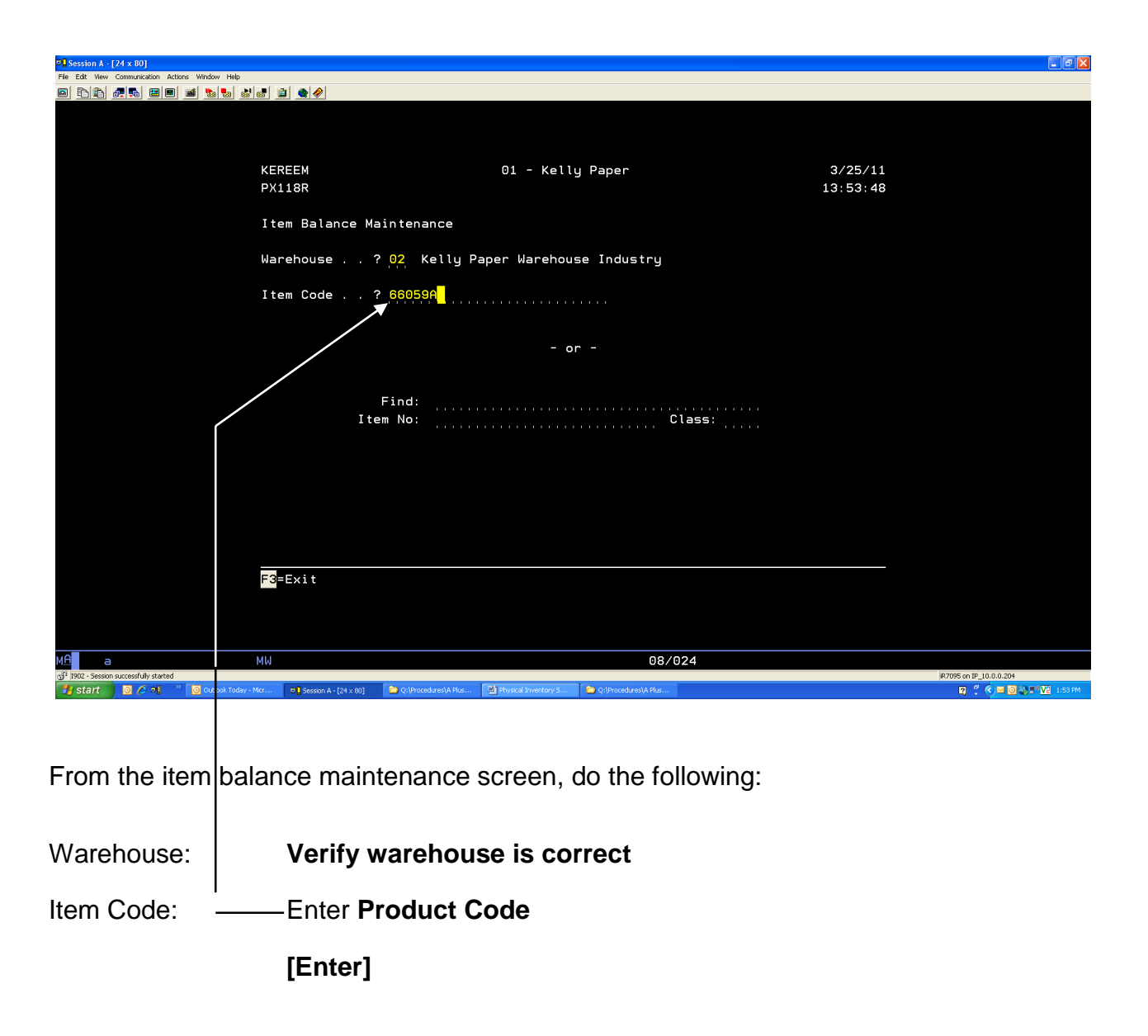

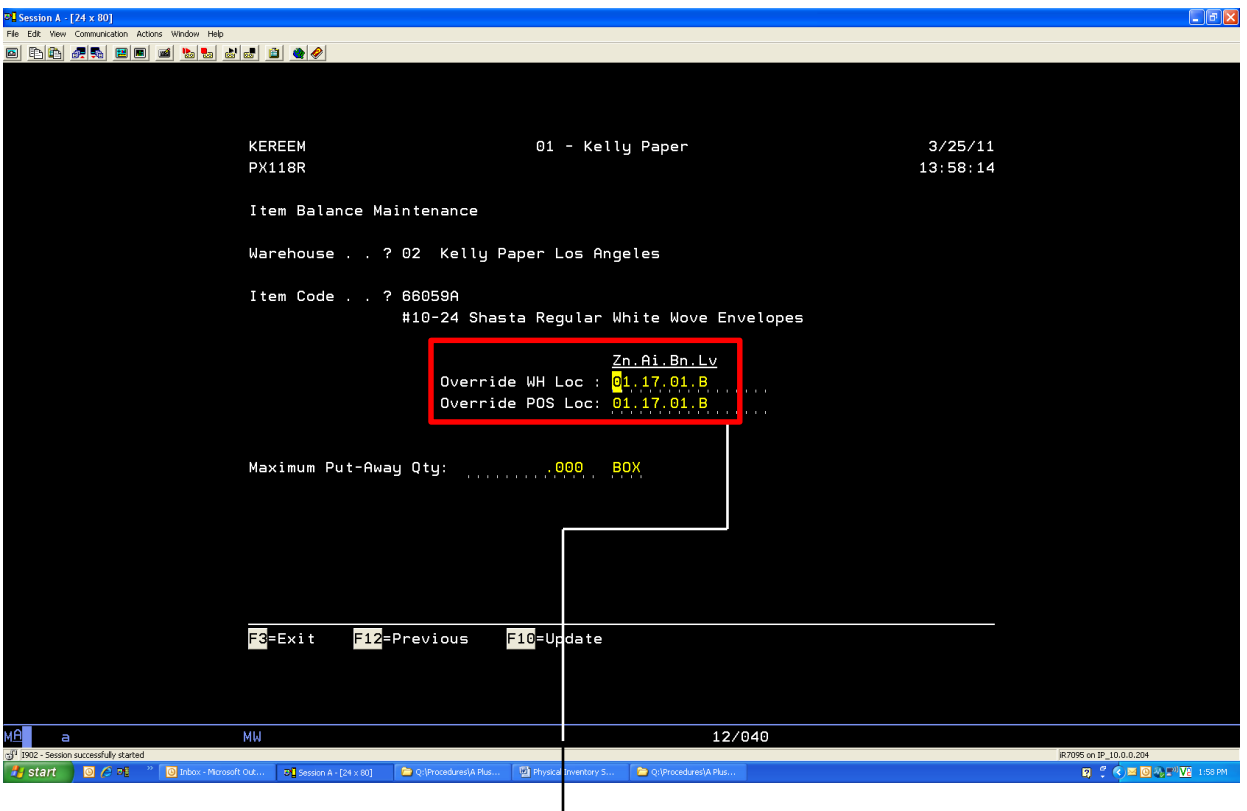

From the item/inventory balance master file maintenance screen, do the following:

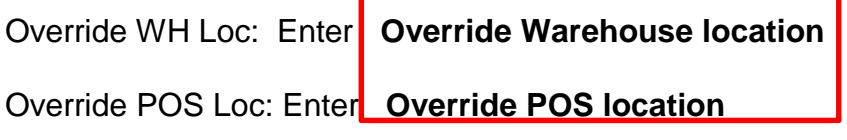

**[F10]** 

*Note: the override warehouse and override POS locations must be the same.*

## <span id="page-14-0"></span>WEEK OF INVENTORY

Do the following:

- 1. Print location audit report
	- a. Manage your negatives by bin (daily task)
- 2. Print contents by location report for your 1's
	- a. Manage your 1's (weekly task)
- 3. All excess inventories in the back of the store needs to be separated into 2 areas. First area is non-stock items for your store (1's) and second area is for stock items in your store.
	- a. All inventory in 1's will be counted on a count sheet
	- b. All inventory stock items in your store will be counted on an inventory count tag and will be tagged on the shelf
- 4. Employees should be looking for product in the wrong bin, taping open packages, filling sample bins and IA adjusting out any samples, damaged stock and usage.
- 5. Make sure you have toner cartridges for your printer.

## <span id="page-15-0"></span>DAY BEFORE INVENTORY

Do the following:

- 1. Make sure all supplies are ready e.g. pencils, toner cartridges, two-part inventory count tags, single pre-inventory count tags, clipboards, etc.
- 2. Dispute form must be sent to the distribution centers before 10 am. Failure to have dispute form sent before 10am will result in the issue(s) not being resolved.
- 3. All orders will be placed in the usual manner. The Distribution Centers will invoice all company 1 delivery orders in status 3 (shipped confirmed) for all stores with Mondays date. Make sure all company 99 transfer orders are shipped confirmed (status 3) before you go home.
- 4. Be up to date on all mill receiving and open orders for your store.
- 5. Put away old must have and will call orders.
- 6. Print and manage warehouse location audit report.
- 7. After closing pre-count graphics and retail area using contents by location report for the bin locations being pre-counted.
	- a. You may also use the inventory count book
		- i. You must cancel the count book after printing
	- b. If you are using the contents by location report to per-count, you must use the report with no quantities. *Failure to follow this procedure will be considered, not doing a blind count and will result in you having to do another full physical inventory.* To print the contents by location report without the quantities, do the following:

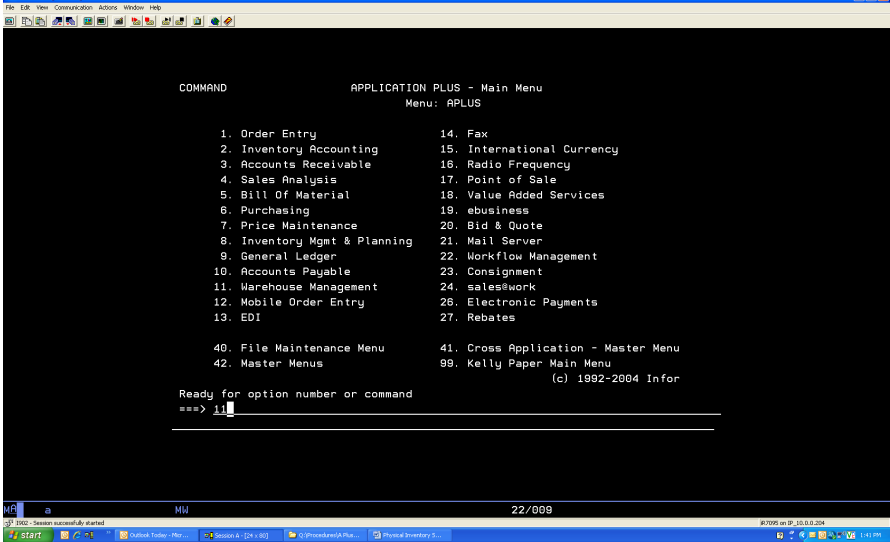

From the A+ main menu, do the following:

**11** 

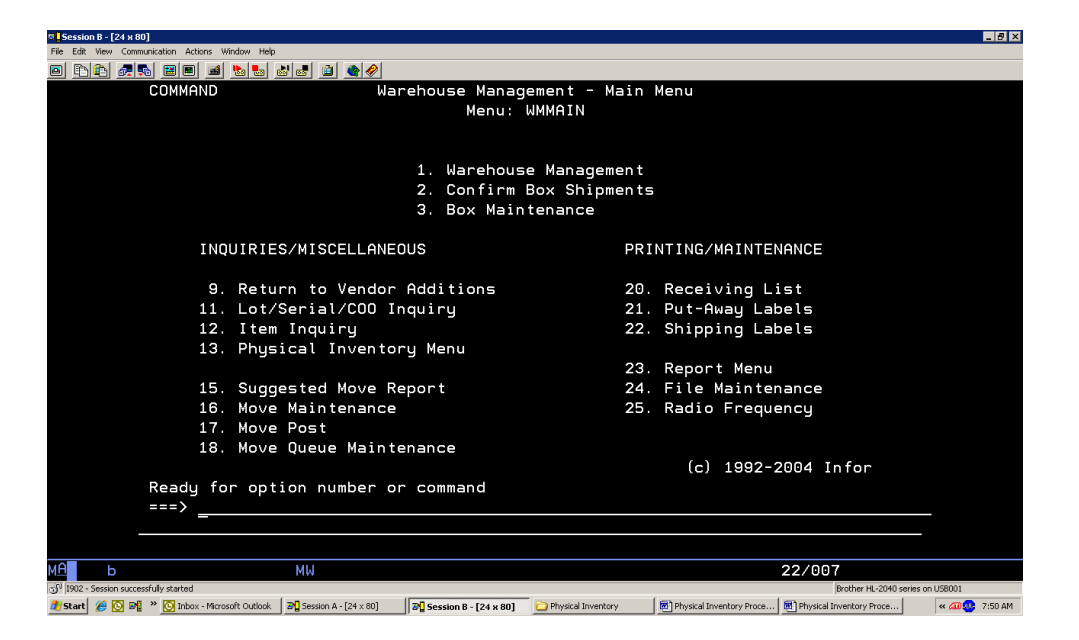

From the warehouse management main menu, do the following:

**23**

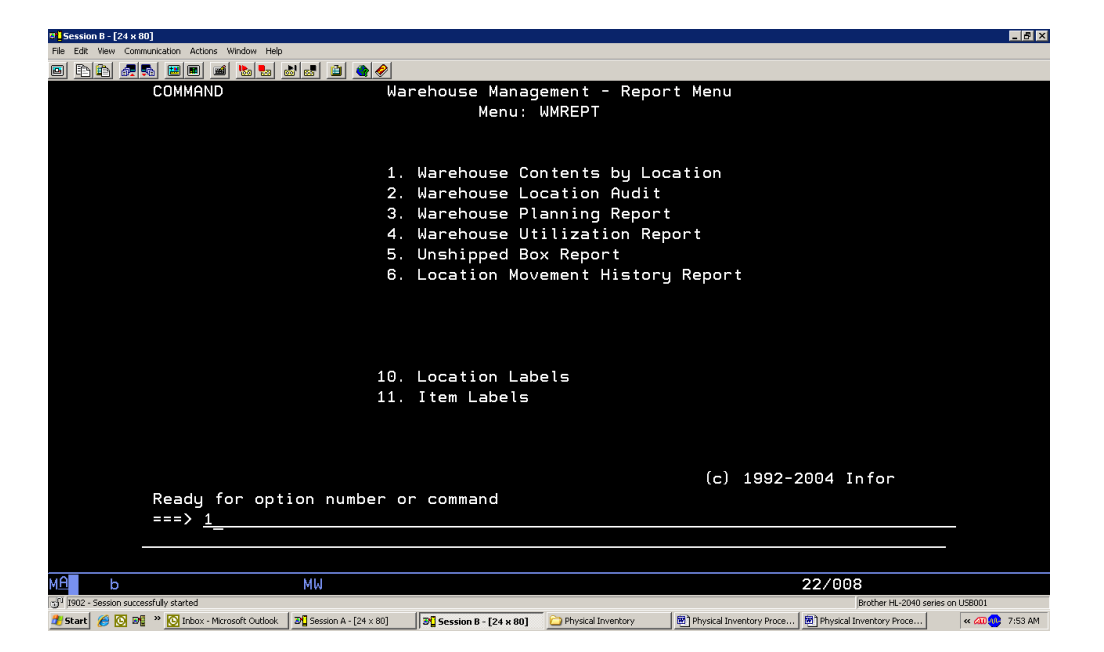

From the warehouse management reports menu, do the following:

**1**

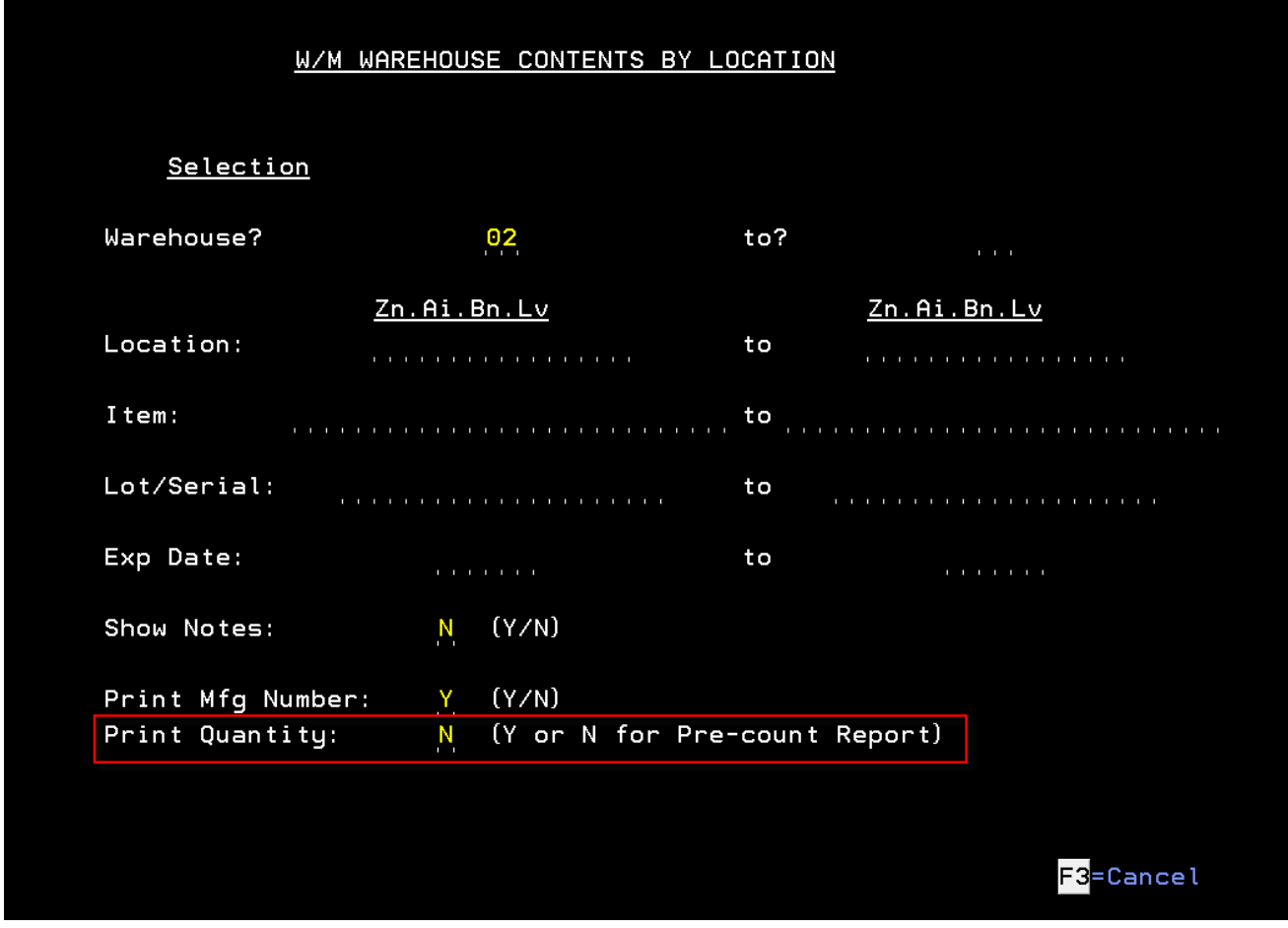

From the W/M warehouse contents by location screen, do the following:

Warehouse? **Enter your warehouse number** 

Location: **Enter bin location range or leave blank for entire store**

Show Notes: **N**

Print Mfg Number: **Y** 

Print Quantity: **N**

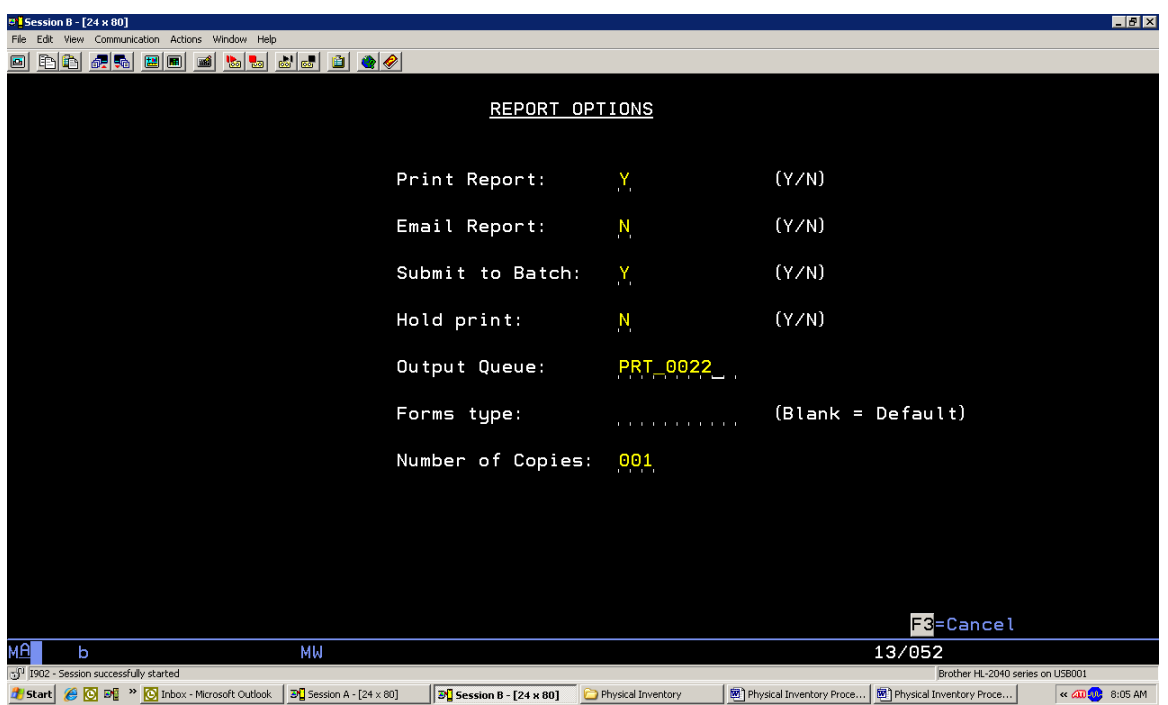

From the report options screen, do the following:

Verify correct Output Queue is correct

# **Section** 3

# <span id="page-20-0"></span>**Inventory**

# <span id="page-20-1"></span>DAY OF INVENTORY

Do the following:

- 1. Do not make any IA adjustments. Do not create any Dispute PO's. The physical counts will correct any errors for that day.
- 2. Do not check in stock replenishment. Put the stock away on Saturday before you begin counting. If there is a contents report, or inventory count tag attached to this item, add additional inventory to the count on the inventory count tag or contents report.
- 3. Any two-day transfers must be counted by the receiving Store. (Paperwork in top audit tray) Make copy of paperwork or write up on inventory count tag and attach to bin to be count.
- 4. All P.O. Receivers must be completed before 8:30 a.m., this is only for product you have received and have either sold or are going to count. Vendor Purchase Orders that you have not received will remain open.
- 5. All company 1 and 99 open orders must be completed (Status 4) before 8:30 am.
- 6. Print contents by location report for bin location 55.55.55.55, 66.66.66.66, 77.77.77.77, 88.88.88.88 and 99.99.99.99. If you have any inventory in your 5's, 6's, 7's, 8's or 9's, you must move inventory from those bins to your override bin location.
- 7. Print your count sheets as soon as the above is done.
- 8. Create your inventory control sheet once count sheets have printed

## <span id="page-21-0"></span>PRINTING INVENTORY COUNT SHEETS

To print inventory count sheets, do the following:

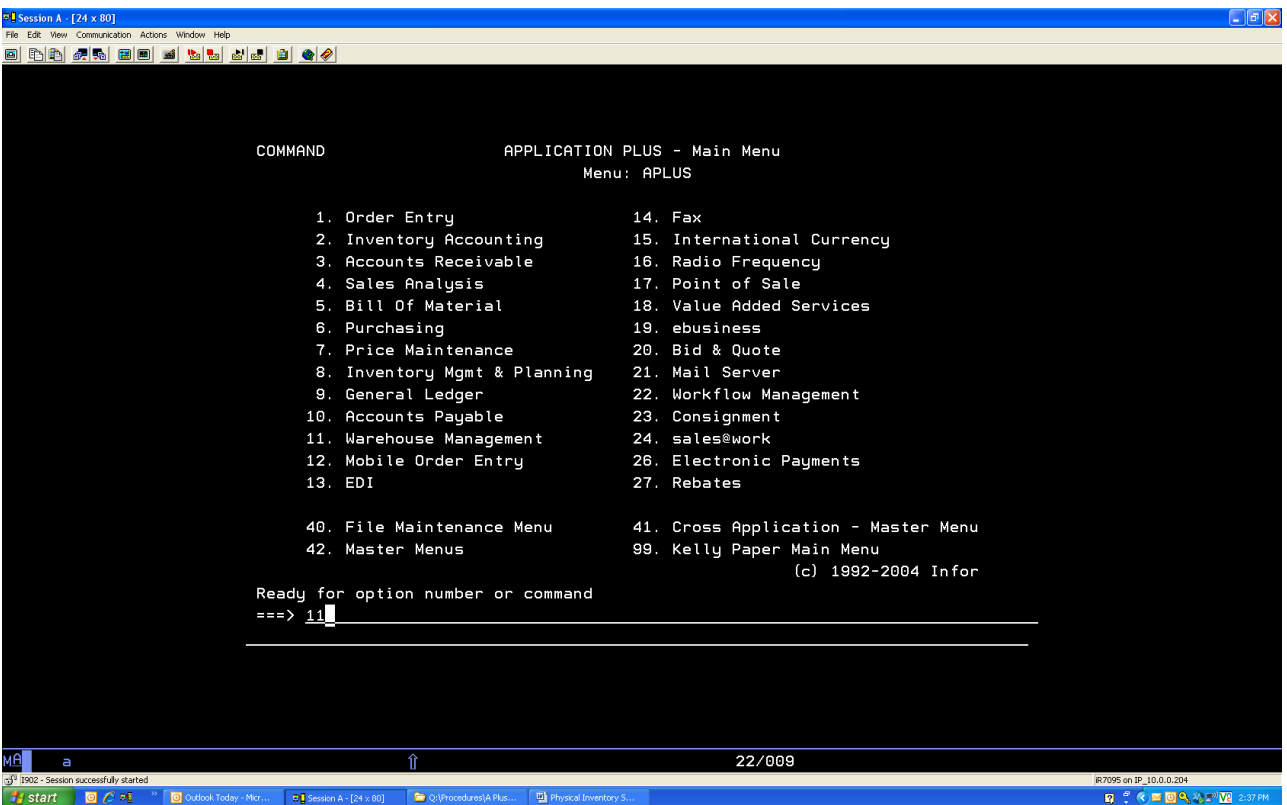

From the A+ main menu, do the following:

**11**

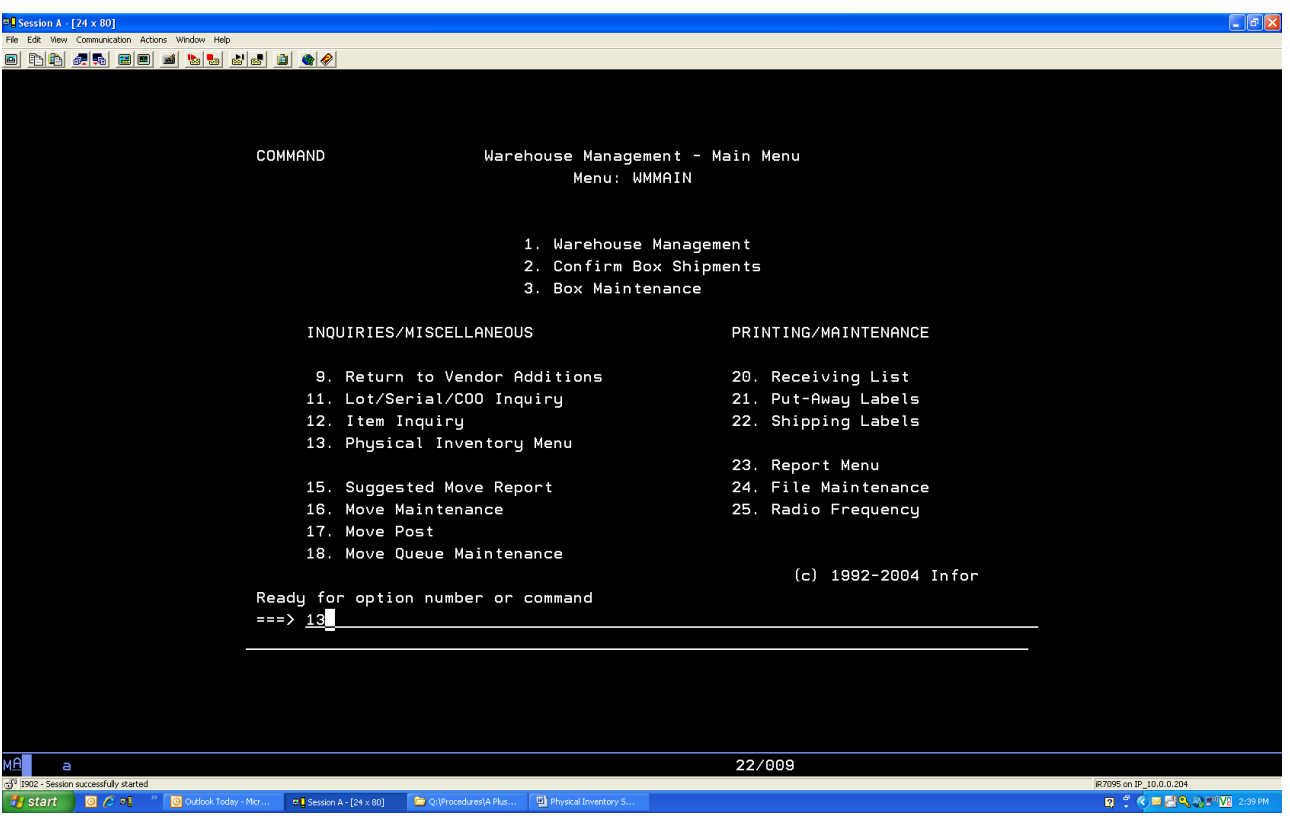

*From the warehouse management main menu, do the following:*

*13*

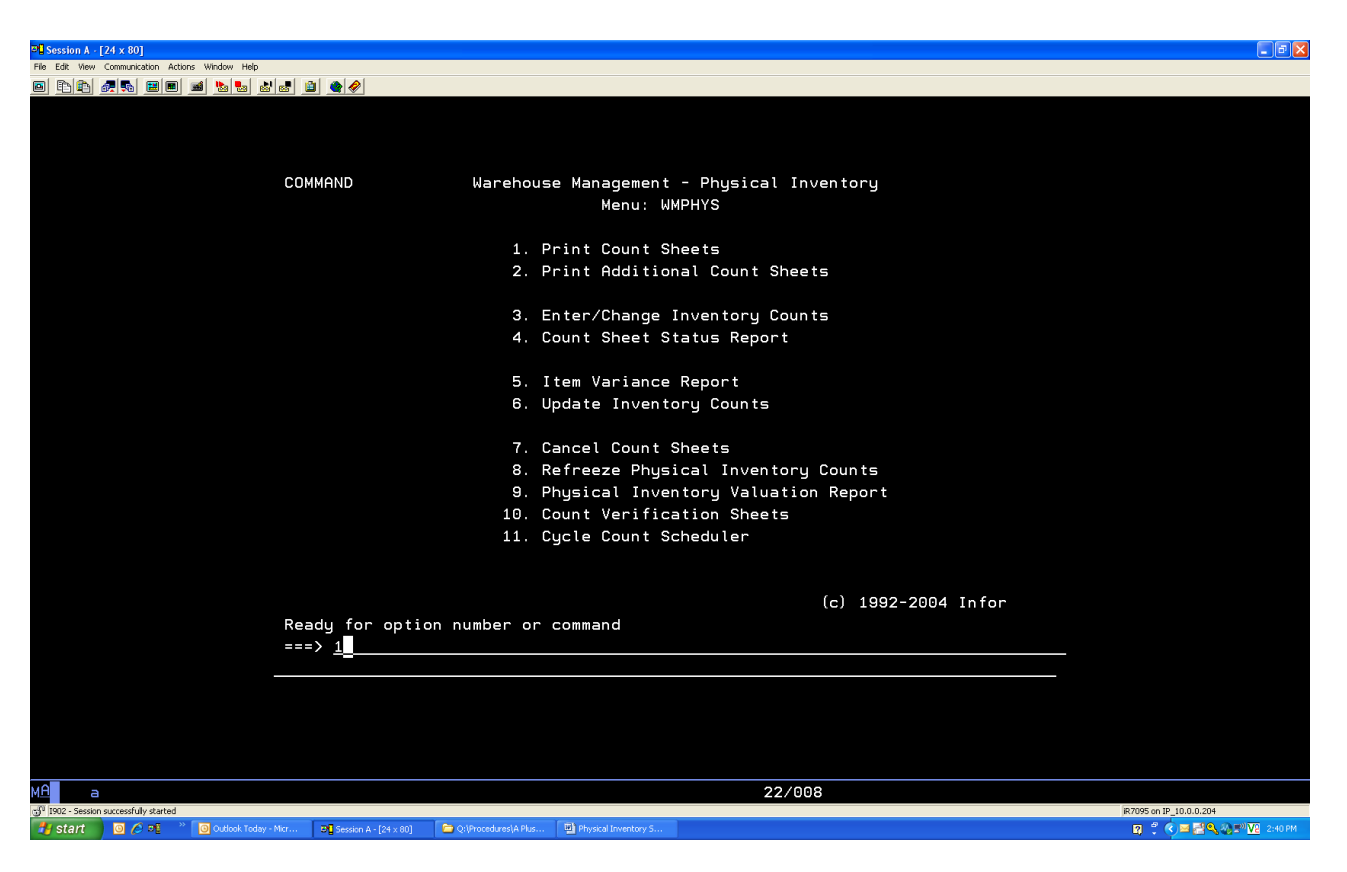

From the warehouse management physical inventory menu, do the following:

#### **1**

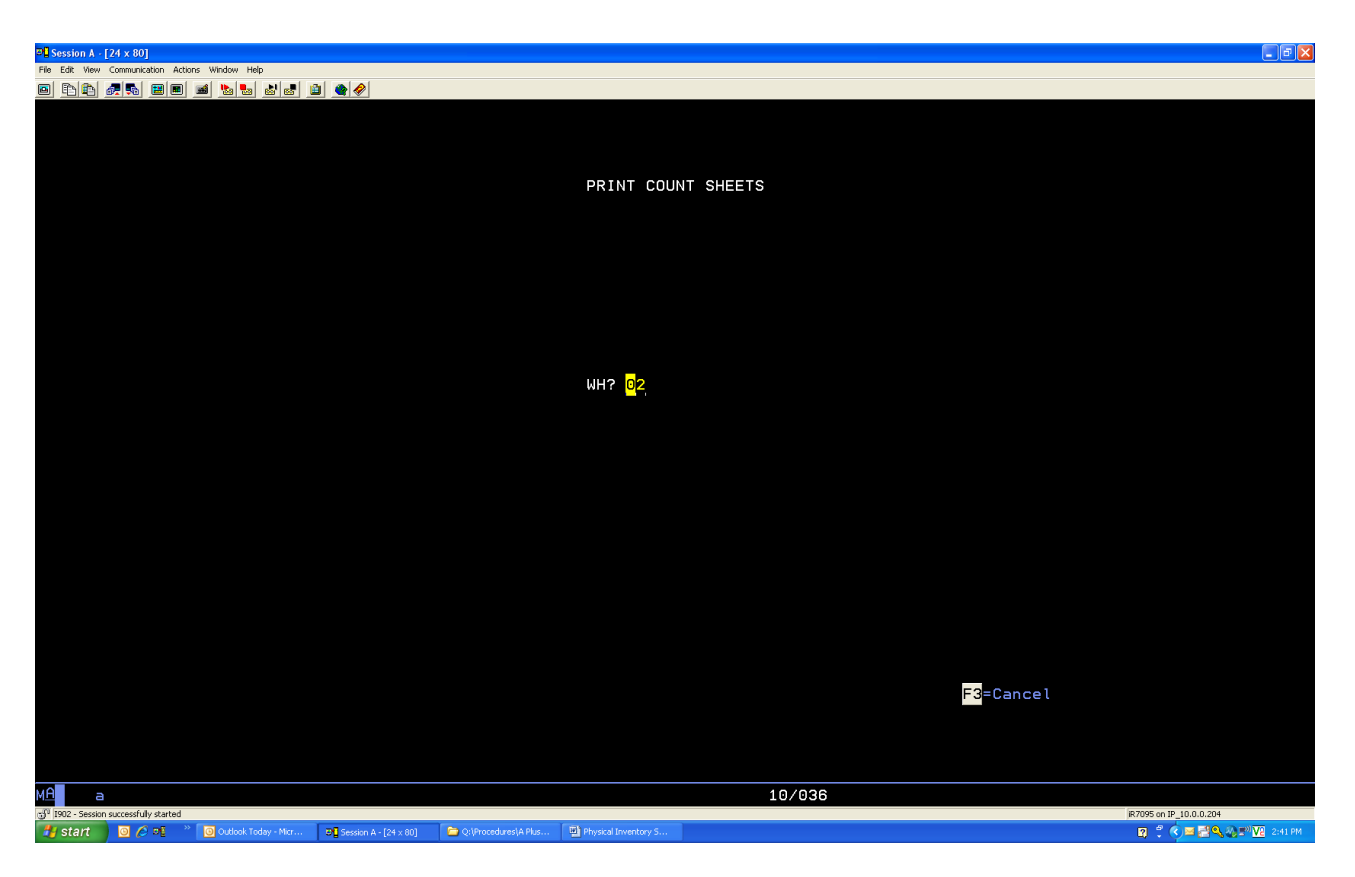

From the print count sheets screen, do the following:

WH?: Enter **your Location** 

| $\mathbb{Z}$ Session A - [24 x 80]                                                                                                    |                                   | $\Box$ $\Box$                        |
|----------------------------------------------------------------------------------------------------|-----------------------------------|--------------------------------------|
| File Edit View Communication Actions Window Help                                                                                           |                                   |                                      |
| 0 h h 4 h 8 0 1 1 1 1 1 1 1 1 4 <i>4</i>                                                                                                   |                                   |                                      |
|                                                                                                    |                                   |                                      |
|                                                                                                    |                                   |                                      |
|                                                                                                    |                                   |                                      |
|                                                                                                    |                                   |                                      |
| PRINT COUNT SHEETS                                                                                                    |                                   |                                      |
| WH: 02 Kelly Paper Los Angeles                                                                                                    |                                   |                                      |
|                                                                                                    |                                   |                                      |
| Zn.Ai.Bn.Lv                                                                                                    | Zn.Ai.Bn.Lv                       |                                      |
| ALL LOCATIONS:<br>(Y/N)<br>Y<br>and a straight and                                                                                         | to                                |                                      |
| Item Cycle Count Code?<br>to?                                                                                                    | Location Code:                    |                                      |
| Physical Inventory Code?<br>to?                                                                                                    | to<br>(Y/N)<br>Select Items:      |                                      |
| Page Break Segment No:                                                                                                    | N<br>Zn.Ai.Bn.Lv                  |                                      |
|                                                                                                    | $\overline{a}$<br>(Y/N)           |                                      |
| Count All Items in a Loc:                                                                                                    | Y,                                |                                      |
| Print Current Loc Contents:                                                                                                    | (Y/N)                             |                                      |
| Print Current Serials:                                                                                                    | Y,<br>(Y/N)                       |                                      |
| Print Current Lots:                                                                                                    | Ņ<br>(Y/N)                        |                                      |
|                                                                                                    | N                                 |                                      |
| No. of Blank Lines/Loc:                                                                                                    | $(1 - 99)$<br>$^{01}$             |                                      |
| Number of U/M's:                                                                                                    | $(1-3)$<br>$\mathbf{1}$           |                                      |
| No. of Blank Ser Lines/Item:                                                                                                    | $(1 - 99)$<br>$^{01}$             |                                      |
| No. of Blank Lot Lines/Item:                                                                                                    | $(1 - 99)$<br>$^{01}$             |                                      |
|                                                                                                    |                                   |                                      |
| No. of Scheduled Counts:                                                                                                    | <b>Contract Contract Contract</b> |                                      |
| No. of Immediate Counts:                                                                                                    | contractor and contractor         |                                      |
|                                                                                                    |                                   |                                      |
|                                                                                                    | F3=Cancel                         |                                      |
|                                                                                                    |                                   |                                      |
|                                                                                                    |                                   |                                      |
|                                                                                                    |                                   |                                      |
|                                                                                                    |                                   |                                      |
| мA<br>а<br>5 <sup>0</sup> I902 - Session successfully started                                                                              | 05/026                            | iR7095 on IP_10.0.0.204              |
| 0000<br>Outlook Today - Micr<br>Physical Inventory S.<br>$E$ <sup>1</sup> Session A - $[24 \times 80]$<br>C:\Procedures\A Plus.<br>₩ start |                                   | ■ : < 国国电视E <sup>30</sup> V2 2:48 PM |
| $\sim$ 1.1<br>$\sim$ $\sim$<br>٠                                                                                                    |                                   |                                      |

From the print count sheets screen, do the following:

All Locations: **Y** Zn.Ai.Bn.Lv: **Leave Blank**  Select Items: **N** Page Break Segment No: **2** Count All Items in a Loc: **Y** Print Current Loc Contents: **Y** Print Current Serials: **N** Print Current Lots: **N** No. of Blank Lines/Loc: **01** Number of U/M's: **1** No. of Blank Ser Lines/Item: **01** No. of Blank Lot Lines/Item: **01** No. of Scheduled Counts: **Clear out** No. of Immediate Counts: **Clear out**

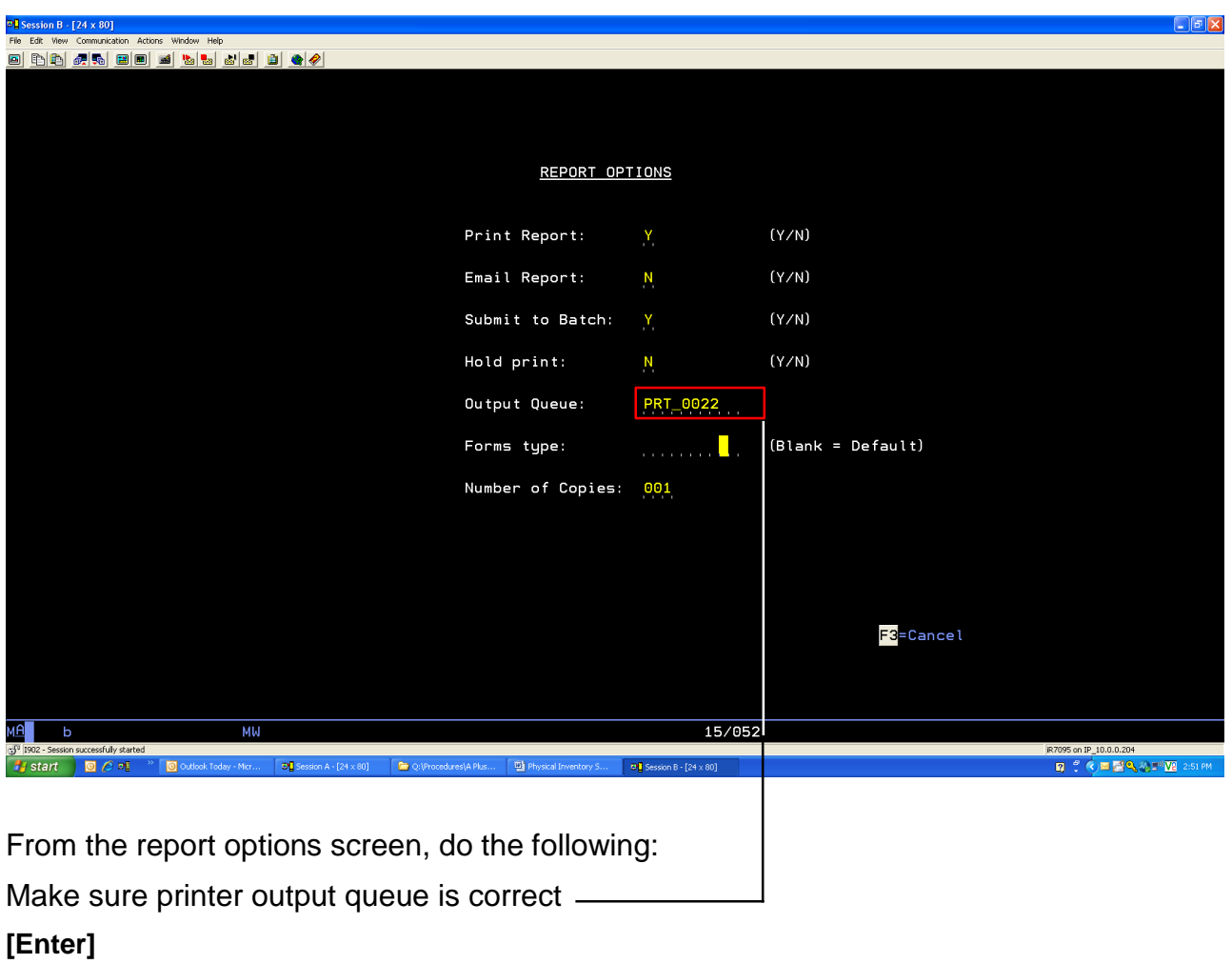

## <span id="page-27-0"></span>INVENTORY CONTROL SHEET INSTRUCTIONS

The Inventory Control Sheet is to be used when doing a physical Inventory

Using this sheet will eliminate situations of missing and/or not entering your Physical Inventory Count Sheets. You **must** use this *"control sheet"* to maintain accurate control of *all* your Count Sheets.

The Control Sheet should be prepared prior to beginning any counting, as indicated in the headers of the "Control Sheets". The following list (and explanations) of columns will apply:

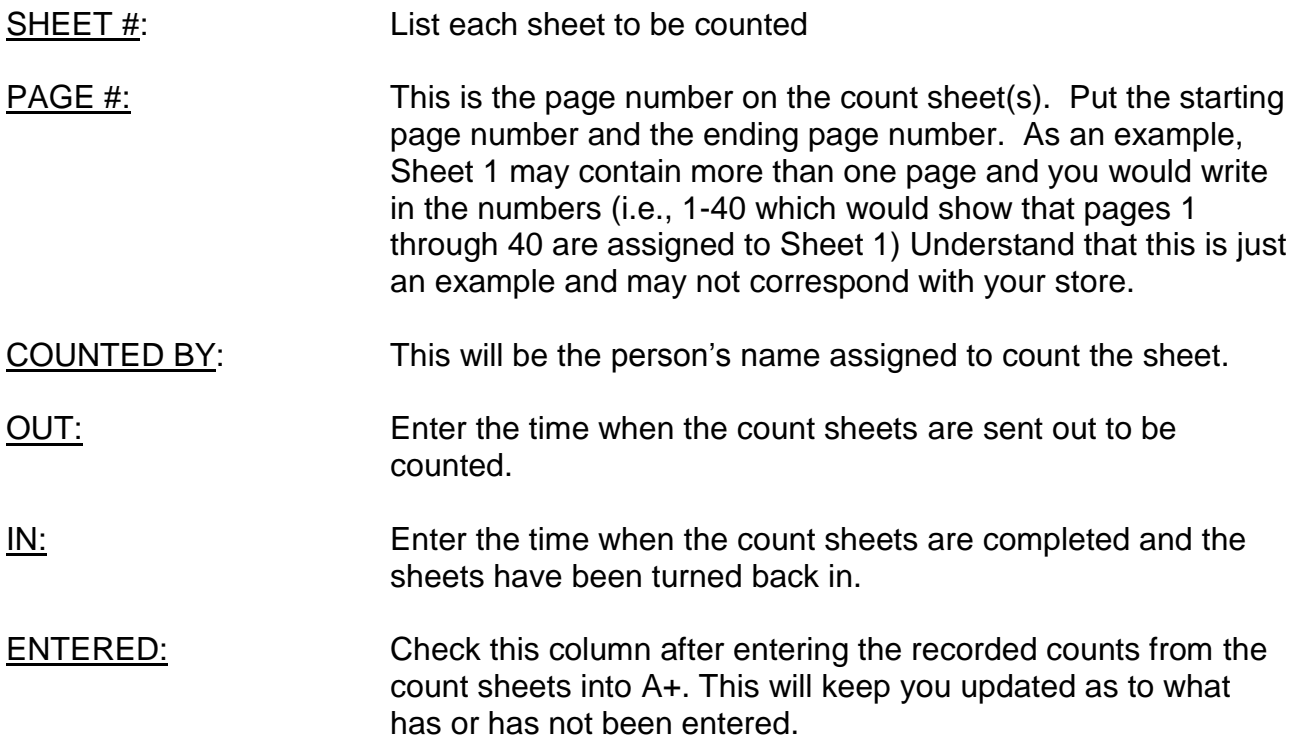

# INVENTORY CONTROL SHEET

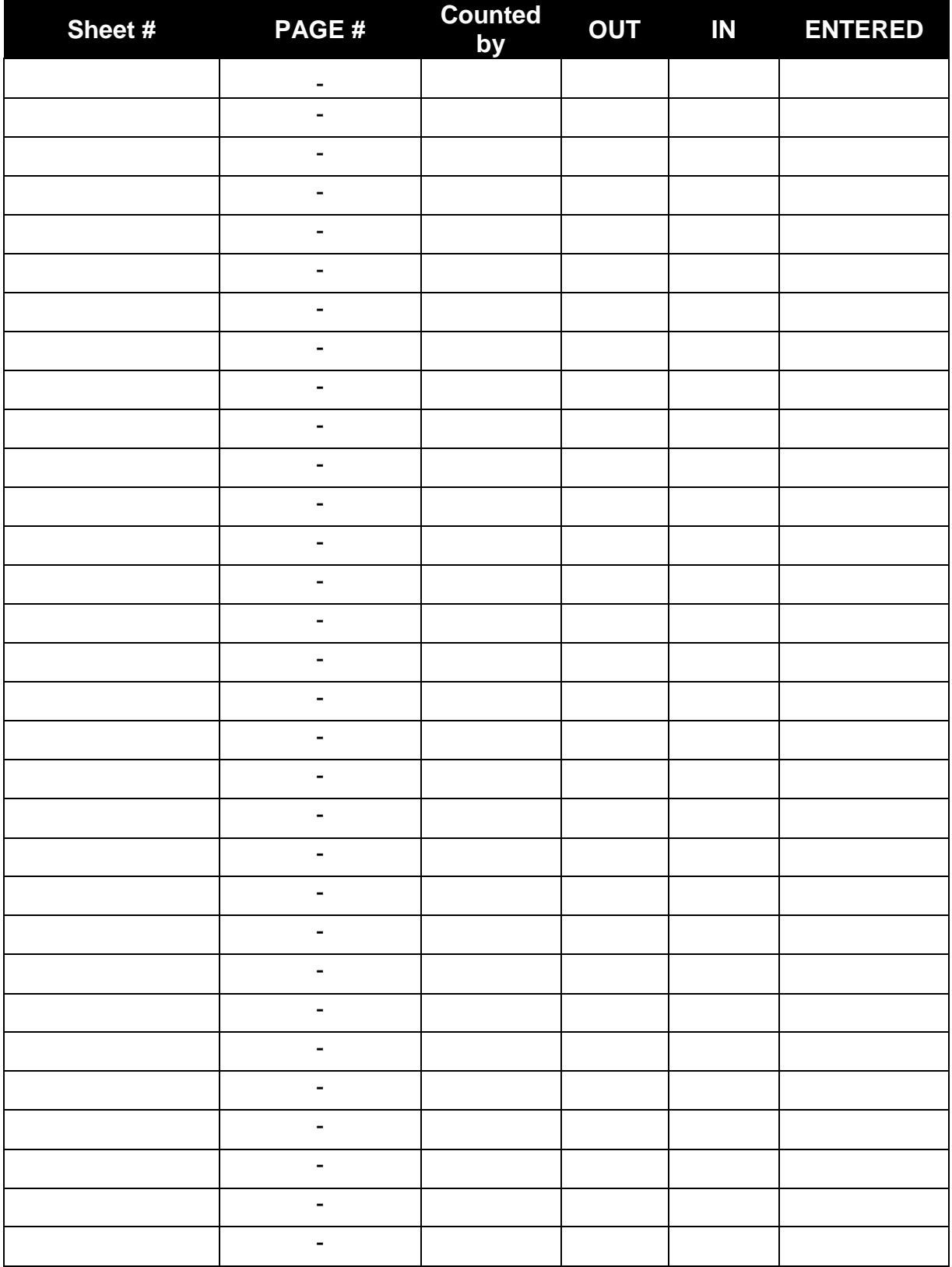

## <span id="page-29-0"></span>COUNTING

Counting of the inventory will be done individually, or in teams. *Do Not Enter Any Count Sheets into A+ before receiving notification from the COI warehouse.*

Do the following:

- 1. All items will be counted in the lowest unit of measure. Be sure the inventory is counted in proper quantities for all items. Record actual count from back stock, dock area, will call or surplus area on two-part inventory count tags. Place the top copy of inventory count tag in bin to be counted, leave the second copy with the product you have counted.
- 2. Make sure all employees take their time and count accurately, not fast. The goal is *ACCURACY*, not speed or how fast you can get done.
- 3. Record actual count from the bin and add any inventory count tags to your count and record on the count sheet. Counts will be done in pencil.
- 4. Mark each bin location with a colored post-it note as they are counted; it is not necessary to mark each SKU item.
- 5. Count the perimeter into the aisles *(no count sheets are to be handed out before the entire perimeter is counted and pink tags put in bins):*
	- a. Once perimeter is counted and *pink inventory count tags* are attached to bin where product is on the count sheet, walk entire perimeter making sure everything that is not in the primary bin has a *gold inventory count tag* attached. (This must be done before anyone starts writing on count sheets)
	- b. Once all aisles are counted, walk entire perimeter and aisles making sure either a gold inventory count tag or a colored post-it note is on the each bin. (This must be done before you run your 1<sup>st</sup> variance)

**Note: No one is allowed to work over 12 hours without approval from your District Manager.**

## <span id="page-30-0"></span>ENTERING COUNT SHEETS

You will be entering the physical inventory counts from the count sheets into A-Plus.

To enter count sheets, do the following:

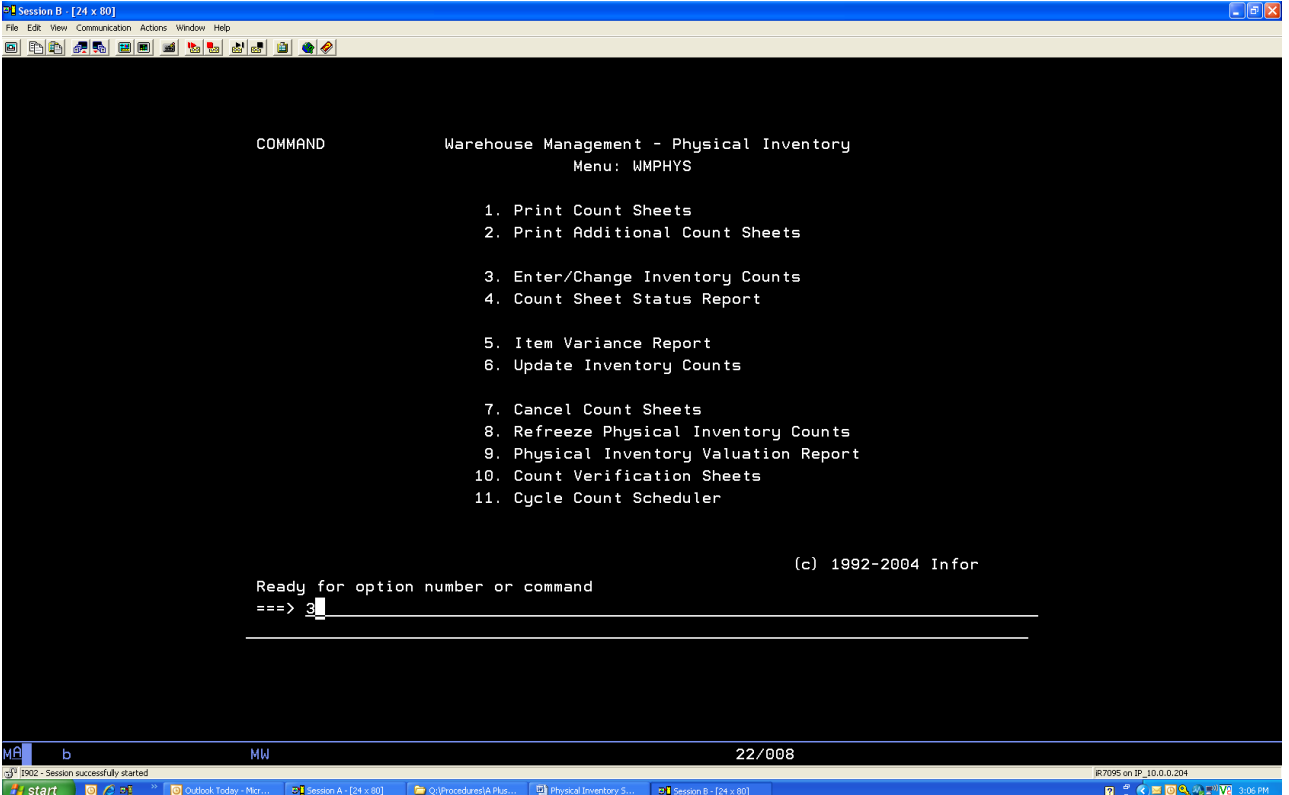

From the warehouse management physical inventory menu, do the following:

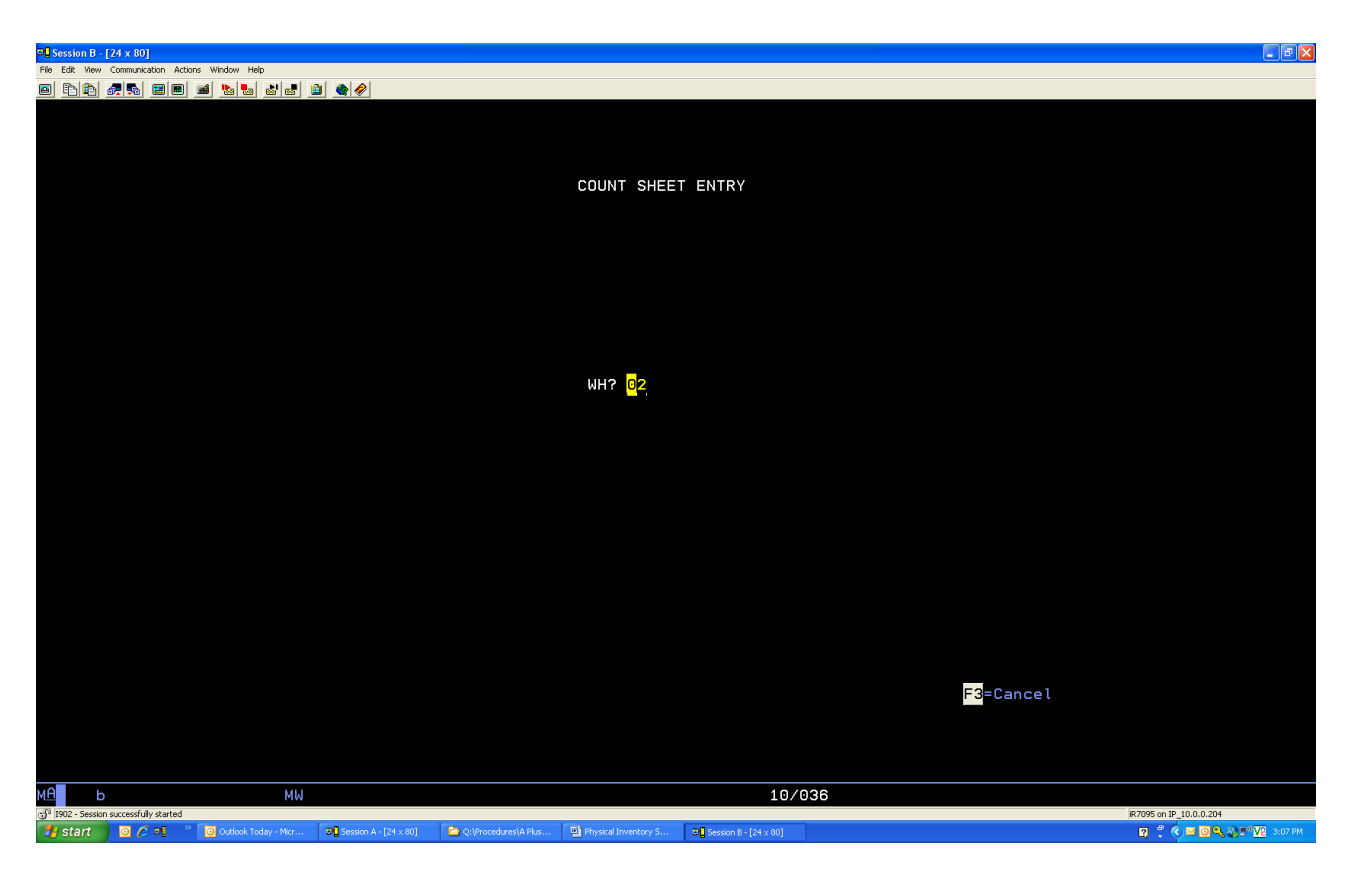

*From the count sheet entry screen, do the following:*

## *WH?: Enter your Location*

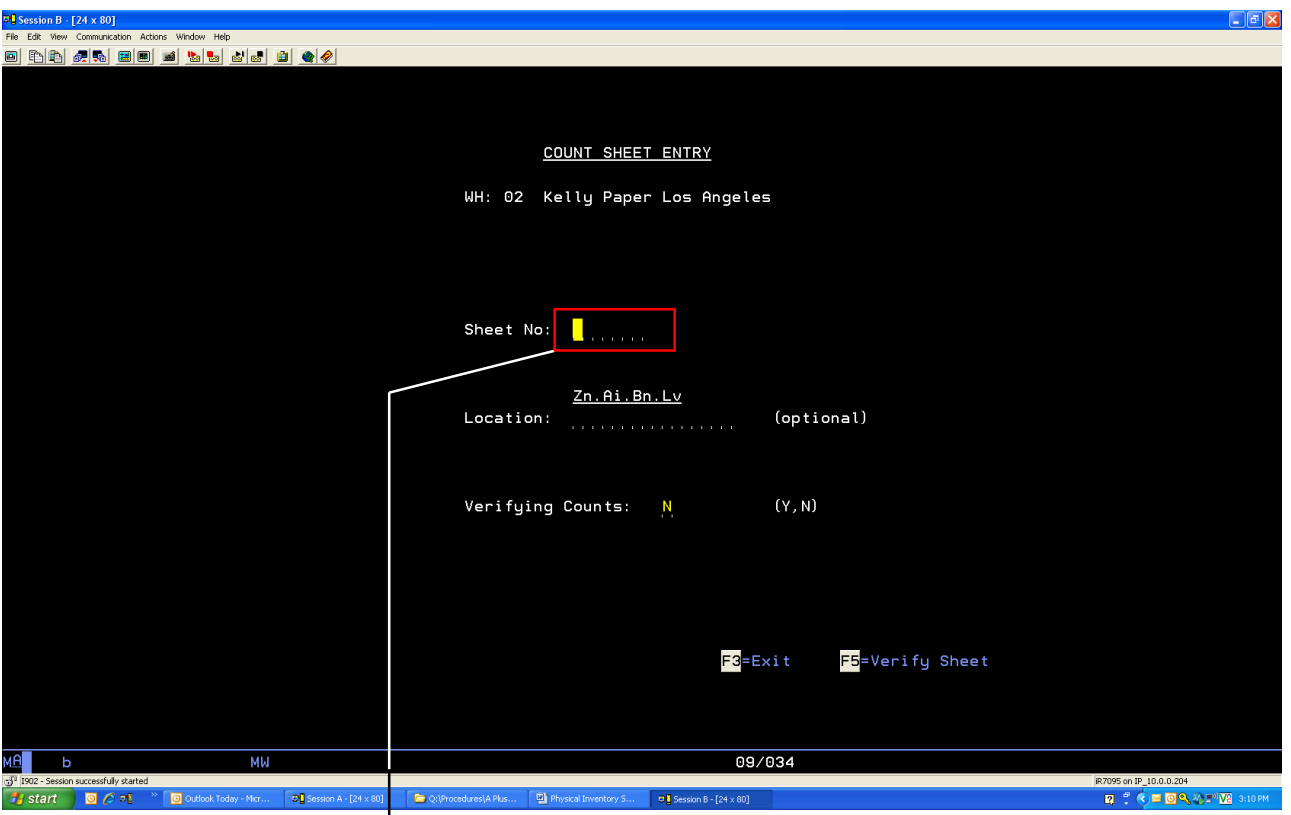

From the count sheet entry screen, do the following:

Sheet No: Enter **Sheet Number** off of count sheet to be entered

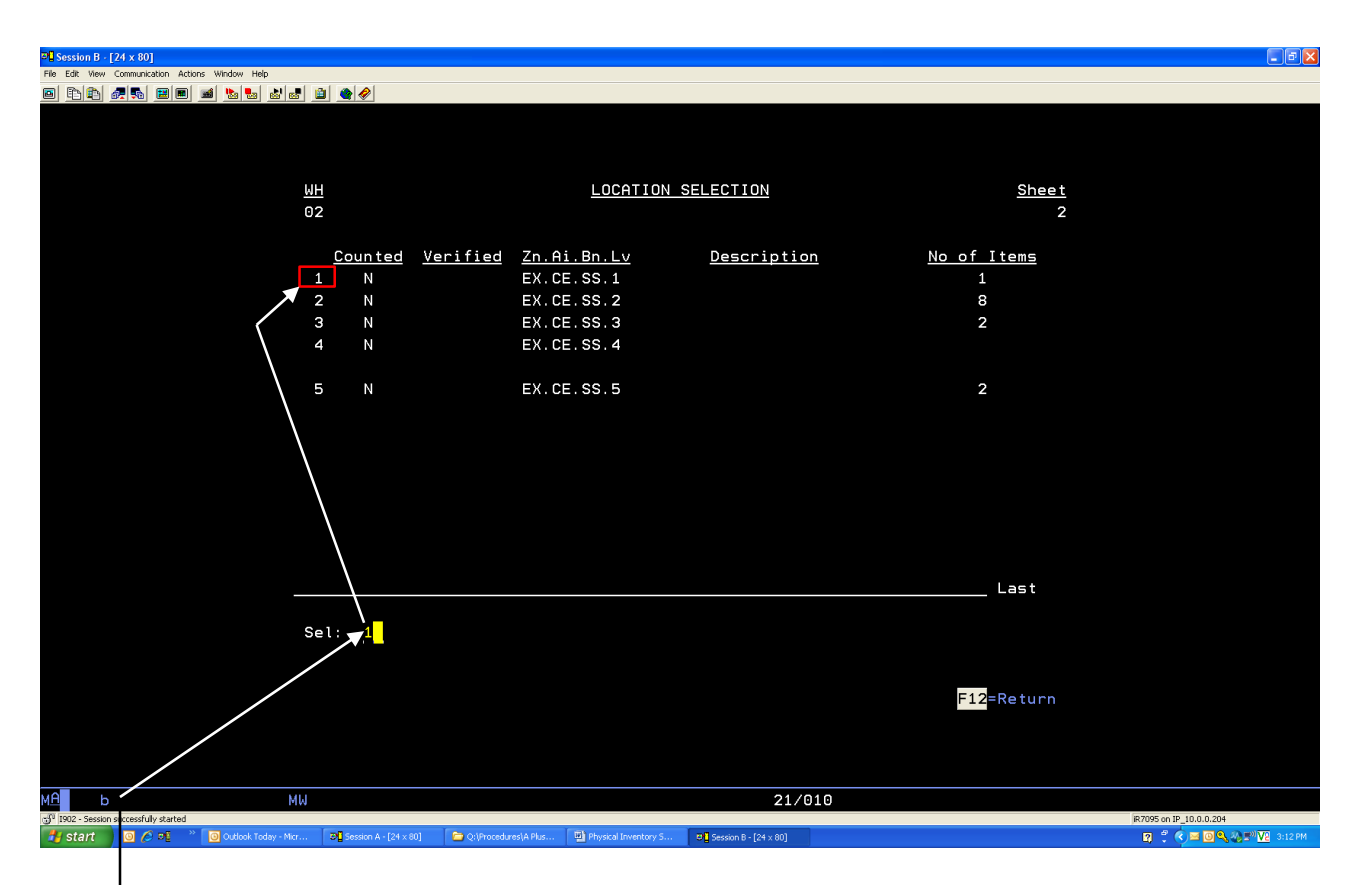

 $From | the location selection screen, do the following:\n\n $\begin{bmatrix}\n a & b \\
c & d\n \end{bmatrix}$$ 

#### Sel: **Key in the selection** n**umber next to bin you are entering.**

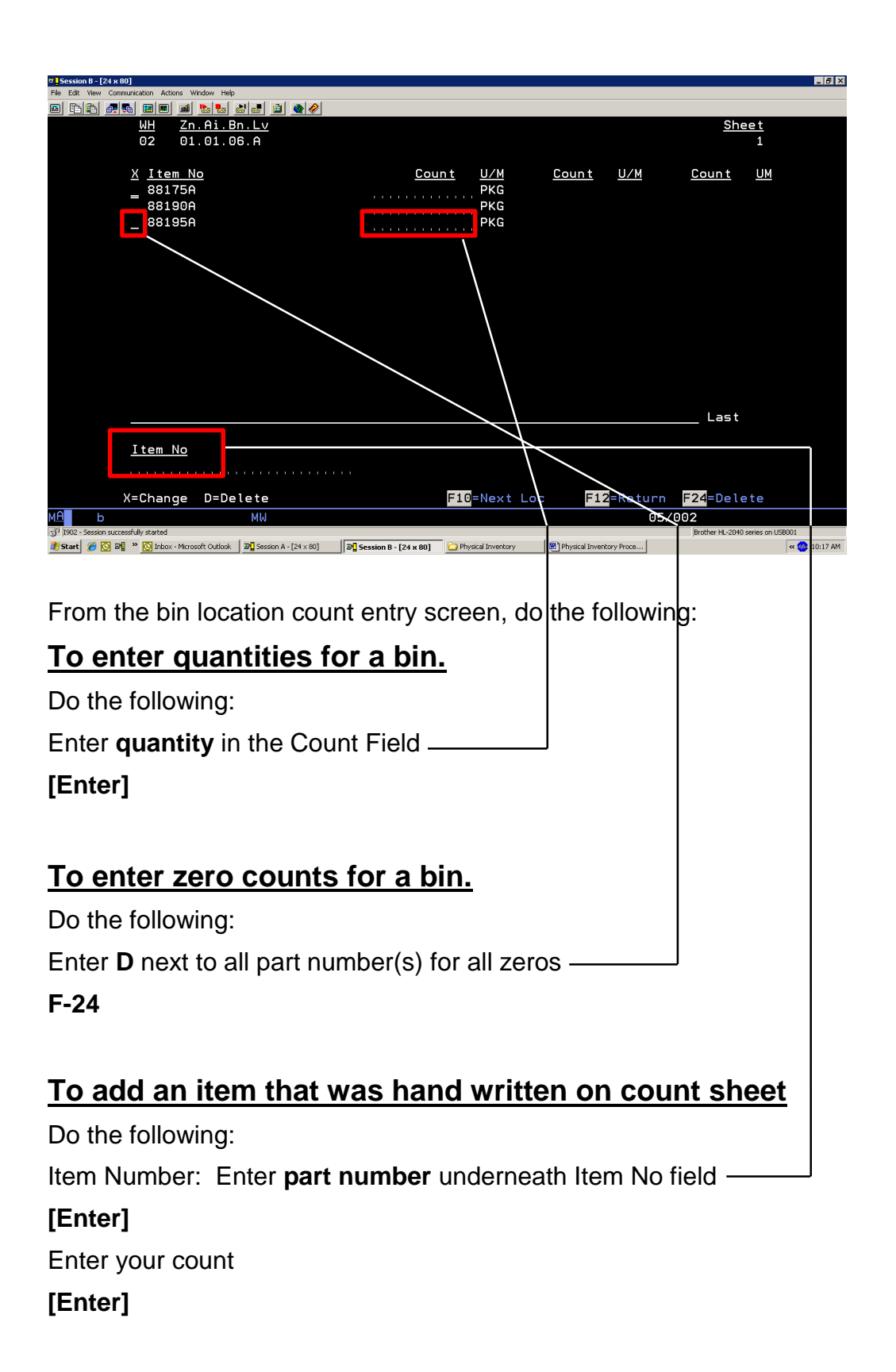

**F-10** for next location

### **To enter quantities for items with multiple lot numbers/no dotted line.**

Do the following: Key: an '**X**' next the part number **[Enter]D<mark>C</mark>** Session B - [24 x 80]  $\Box$ alx .<br>.ctions Window Help 0 0 0 4 5 0 0 1 5 6 6 6 6 6 Zn.Ai.Bn.Lv **Sheet** WН  $\overline{02}$  $11.11.11.11$ Store Inventory  $\overline{45}$  $\underline{X}$  <u>Item No</u><br>44714A Count U/M Count U/M Count UM  $FAC$  $= 5001823$ 53230A SHT ш  $\overline{2}$  53502A SHT  $-55323A$ **BOX**  $-$  55325H 55464E **PKG** ш  $\overline{2}$  55485K  $-555040$ **SHT** 55532A **PKG**  $-55704M$ **SHT**  $-$  55730K **PKG** More... Item No X=Change D=Delete F10=Next Sheet F12=Return F24=Delete MM 05/002  $\mathbf b$  $2$   $\bigcirc$   $\blacksquare$   $\blacksquare$   $\blacksquare$   $\blacksquare$ **H** start  $\overline{\mathbf{0}}$
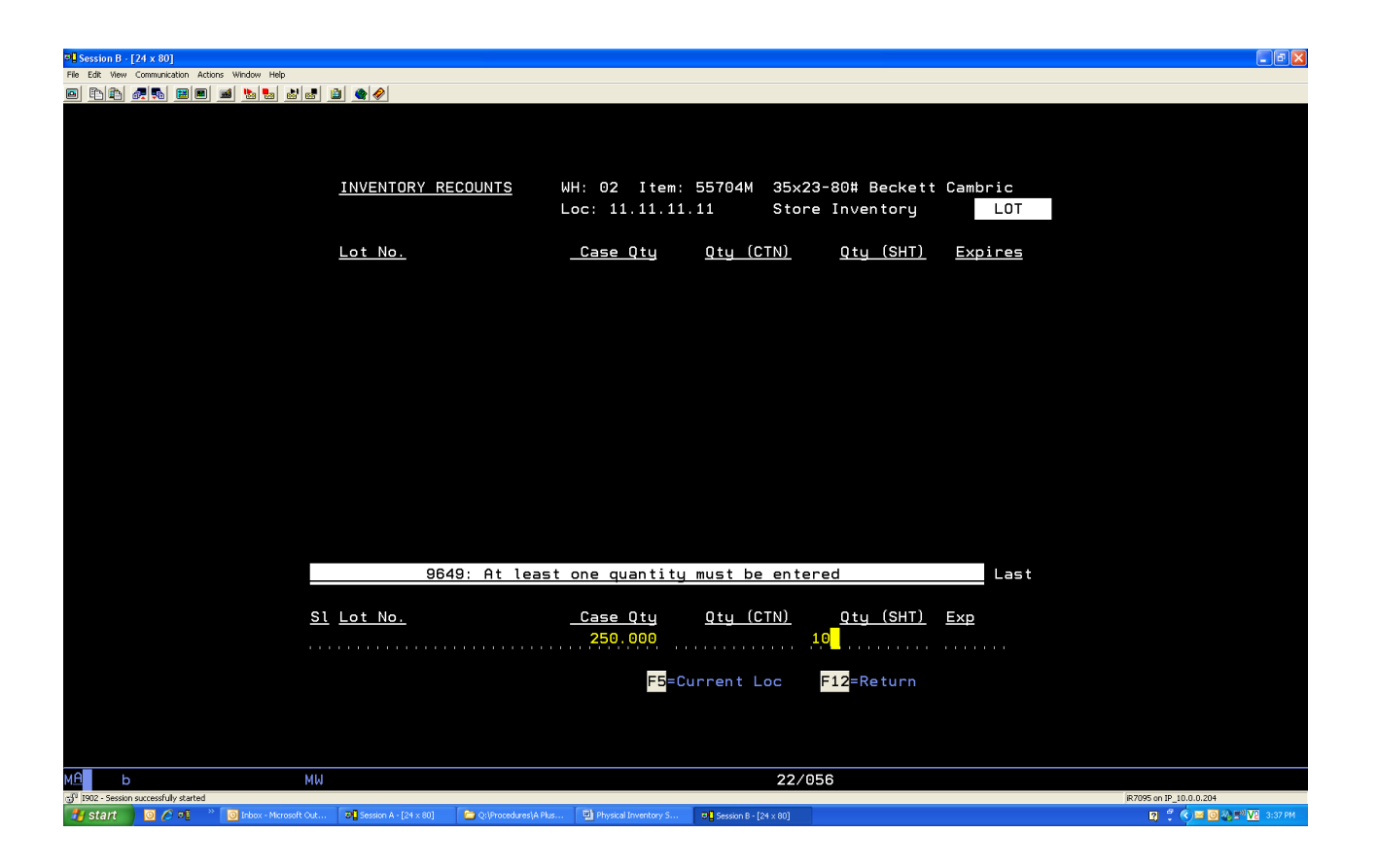

- Qty (CTN): **Leave Blank**
- Qty (SHT): Enter **Quantity on count sheet**

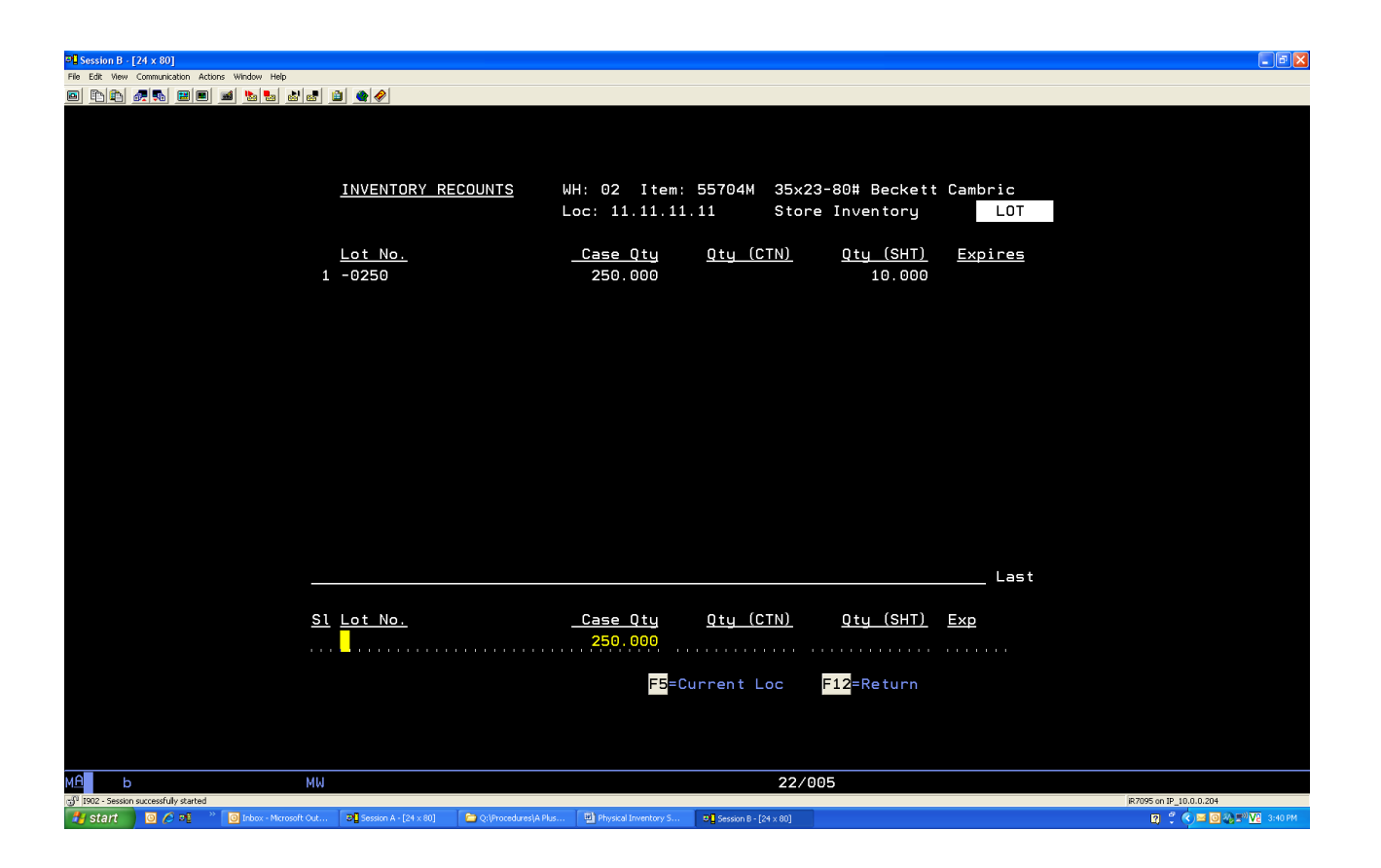

**F12**

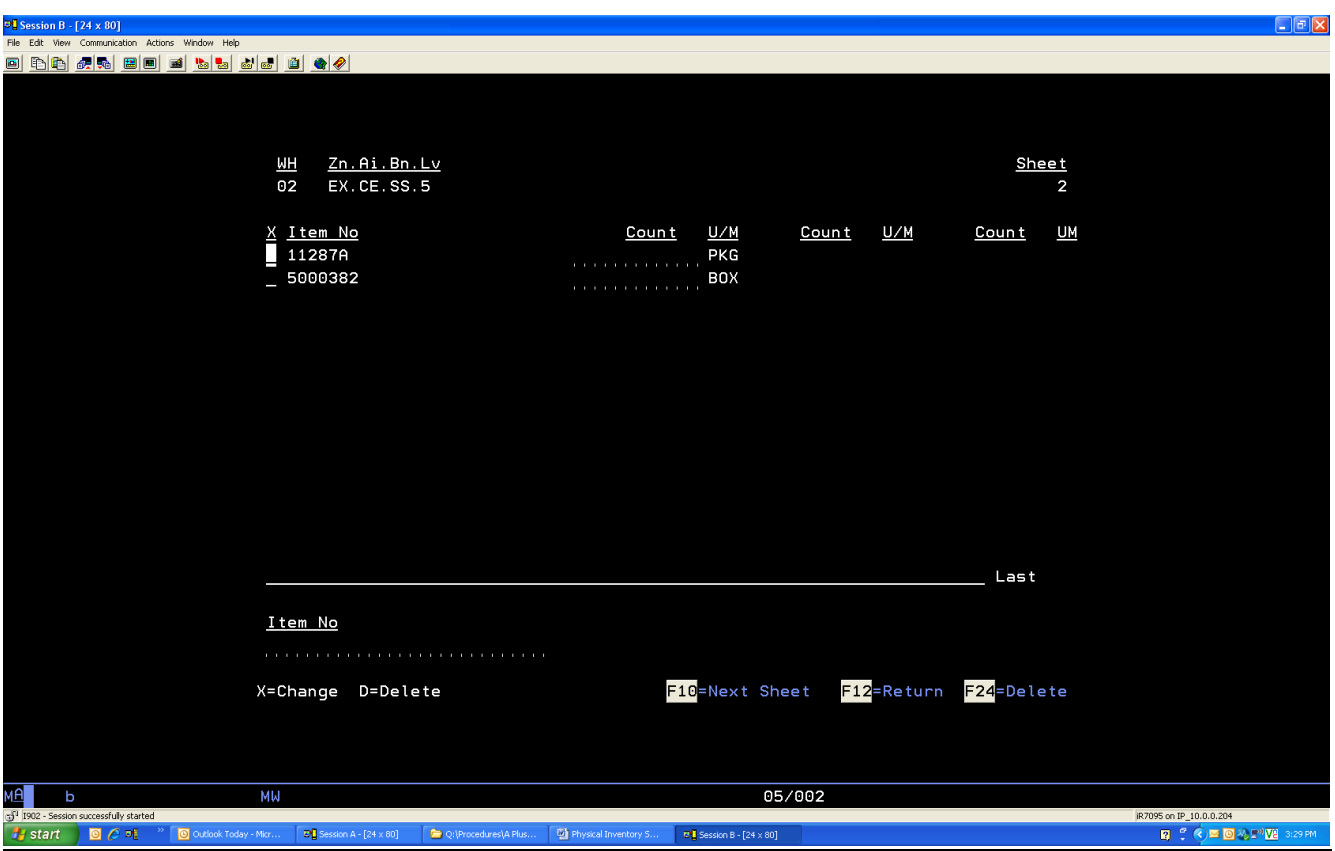

*When you are done entering a full aisle you will get [F-10] next sheet*

#### *F10 for next sheet*

*F-12 to enter a new count sheet*

**D'<mark>L</mark> Session B - [24 x 80]**<br>File Edit View Communication Actions Window Help <u>o do 45 eo 1 e 1 e 1 e 1 e 1 e </u> COUNT SHEET ENTRY WH: 02 Kelly Paper Los Angeles Sheet No: <mark>.</mark>  $Zn.Ai.Bn.Lv$ Location: (optional) Verifying Counts: N  $(Y, N)$ F3=Exit F5=Verify Sheet 09/034

Once you are done entering an aisle, do the following:

From the count sheet entry screen, do the following:

Sheet No: Enter **First Sheet Number** off of aisle, count sheet you just entered

**RICADAME** 

*[Enter]*

 $\overline{\text{O}}$   $\mathcal{O}$  of

<sup>39</sup> © Outlook

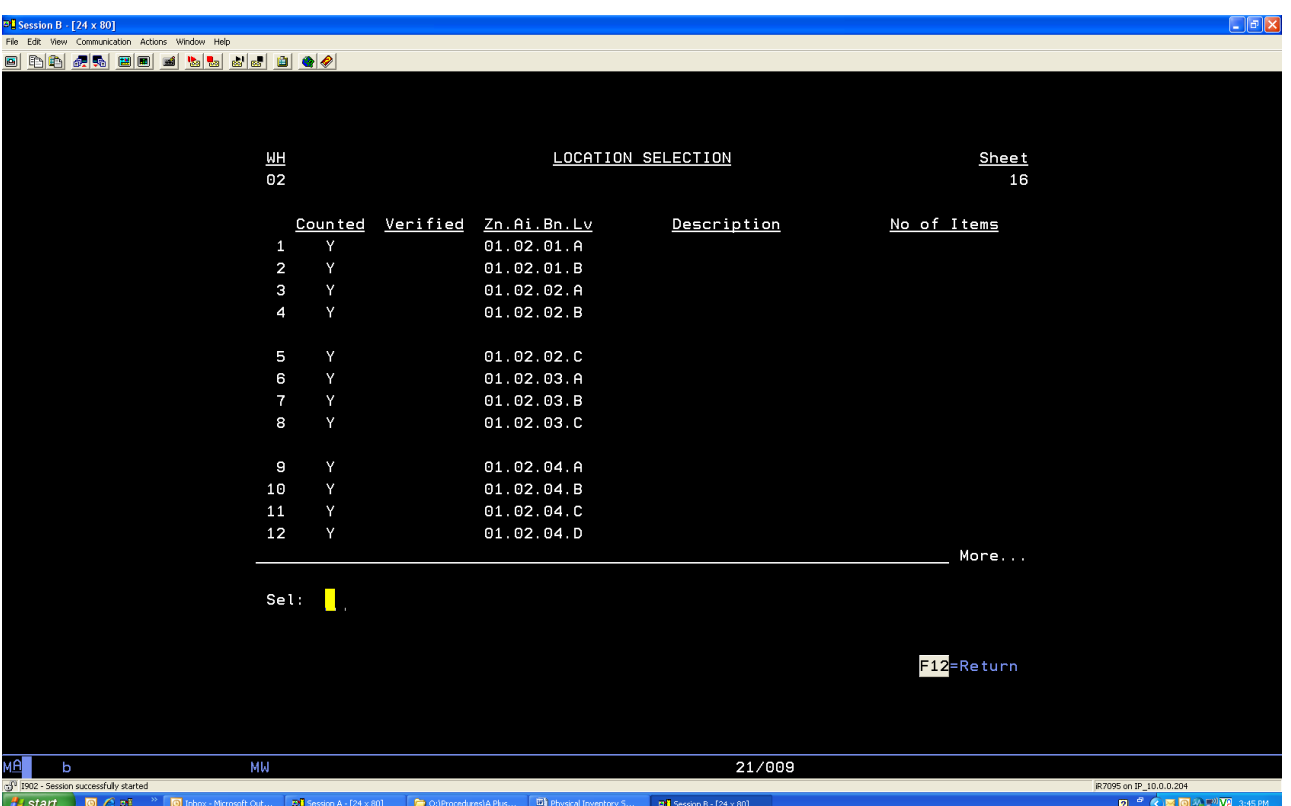

Notice *Y* in the *Counted* column, indicates the item is *Counted/Entered* and **N** in the *Counted* column indicates the item has not been *Counted/Entered.*

## COUNT SHEET STATUS REPORT

Running the Count Sheet Status Report shows you the count sheets and/or locations not yet counted. You cannot update (Post) your physical inventory counts if you have not counted all sheets and locations.

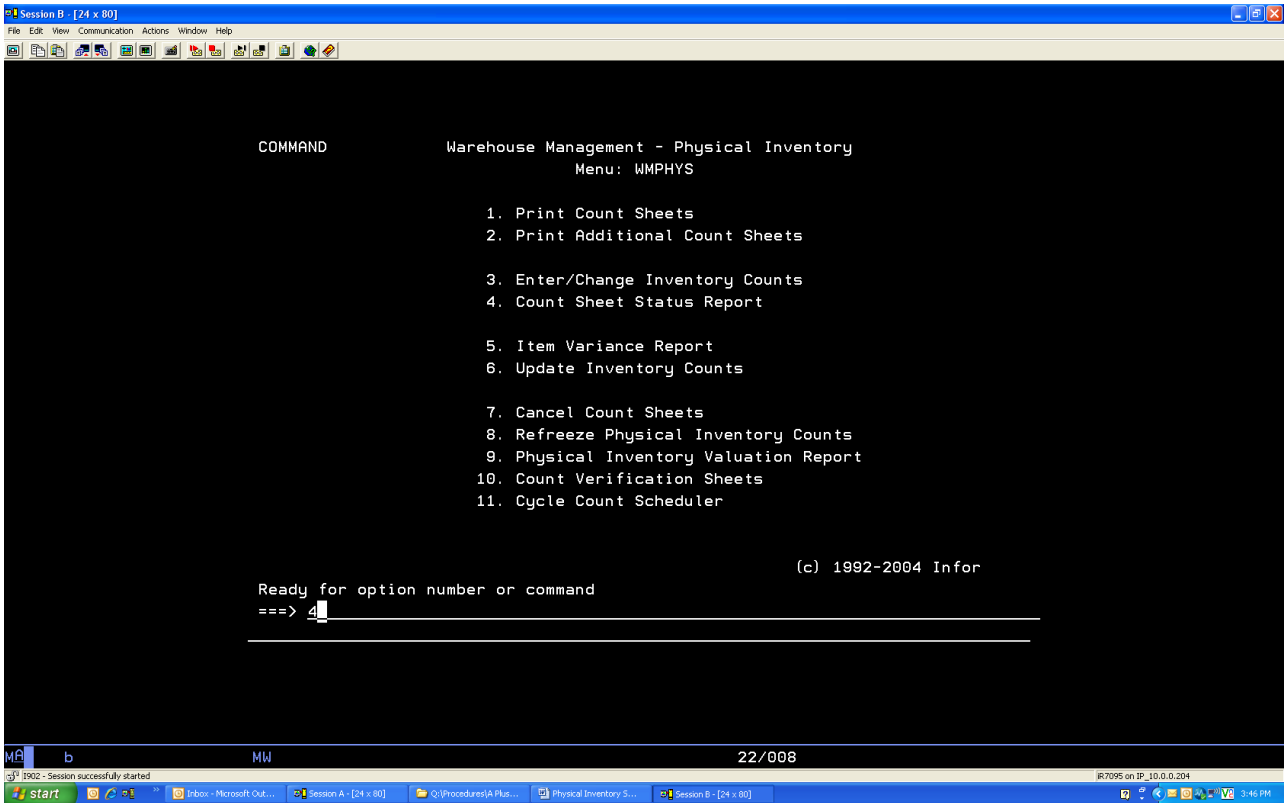

From the warehouse management physical inventory main menu, do the following:

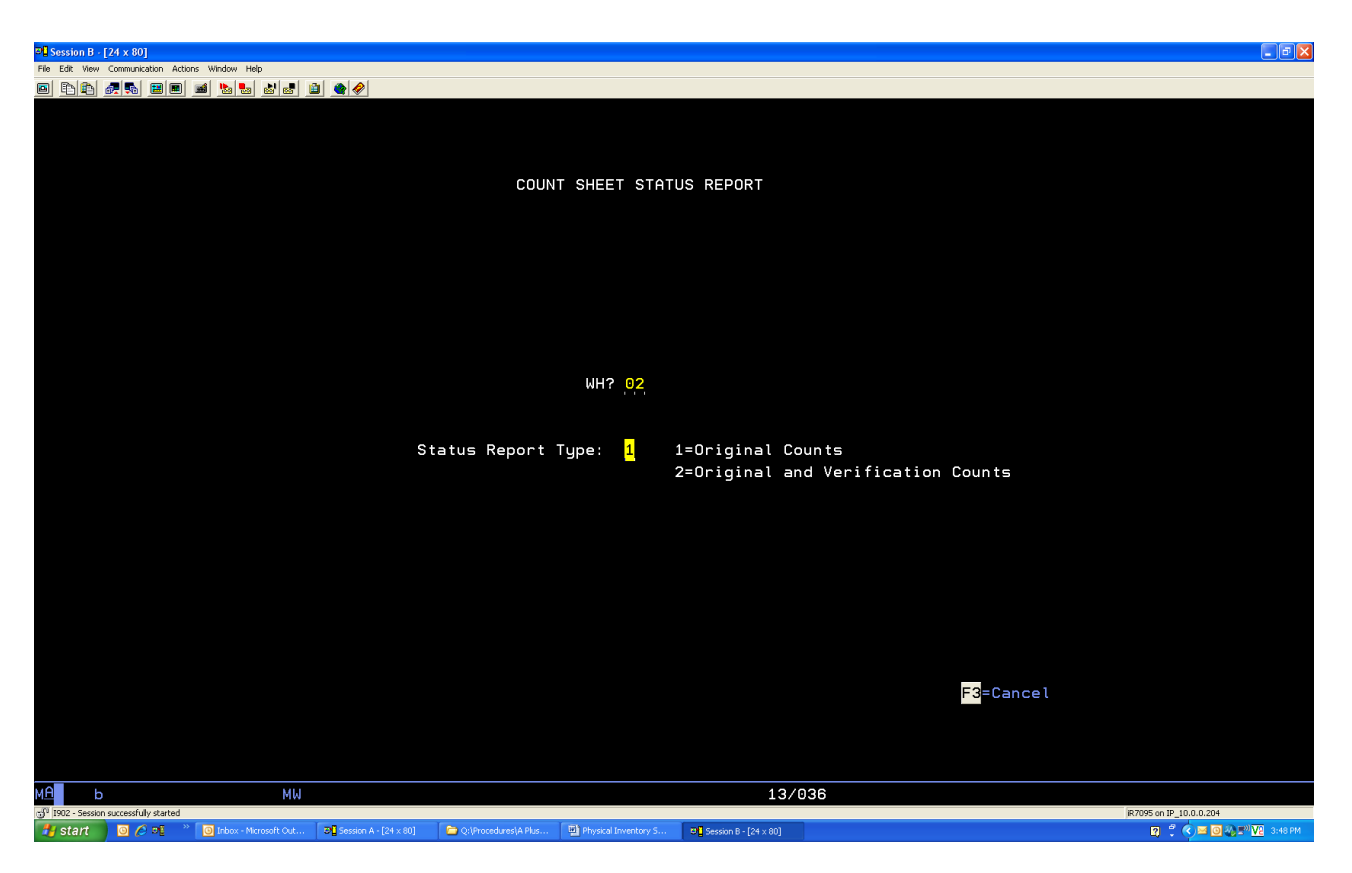

From count sheet status report, do the following:

#### WH?: Enter **your Location**

**[Enter]** twice

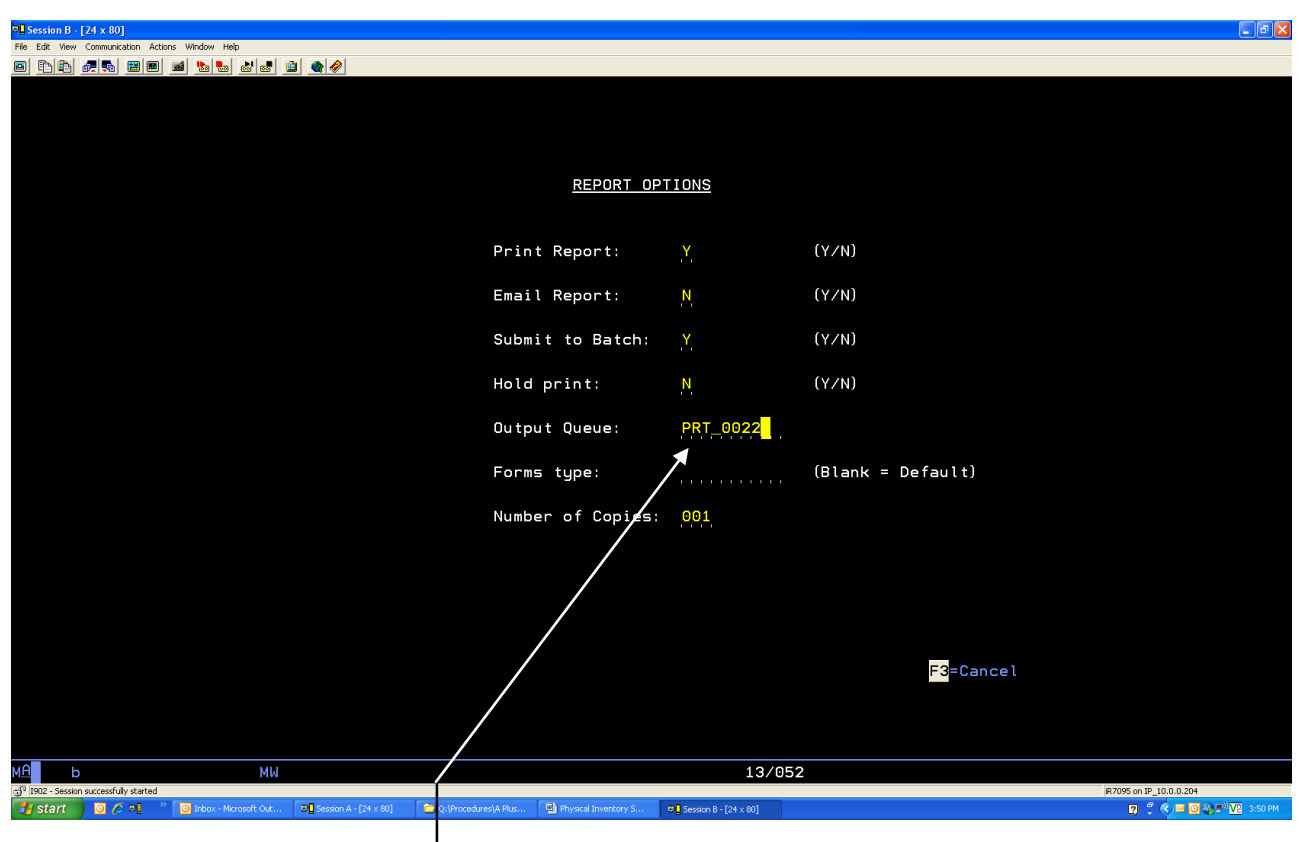

From the report options screen, do the following:

Make sure output queue is correct

The count sheet status report will print. Look at the report and do the following:

- 1. If the report has any sheet number(s) and bin location(s), do the following:
	- a. Enter the counts for the sheet number(s)/bin location(s)
	- b. Re-run count sheet status report
- 2. If the report has no sheet number(s) or bin location(s), do the following:
	- a. Run the variance report (next section)

## **Variance Report**

The item variance report shows variances between the counted value and book value of your inventory in A-Plus.

Control your variance reports just as you would control your count sheets. Only hand out one variance report sheet per employee at a time.

## **1st Variance Report**

The 1st variance will be run by bin location and you **Must Recount** *ALL* variances for accuracy.

The variance report will show you variance for that bin only, not the on hand. Only count the bin on the report, unless there is a pink tag (if it has a pink tag you can go count where that pink tag was counted at only)

After you have entered all count sheets and ran your count sheet status report, do the following:

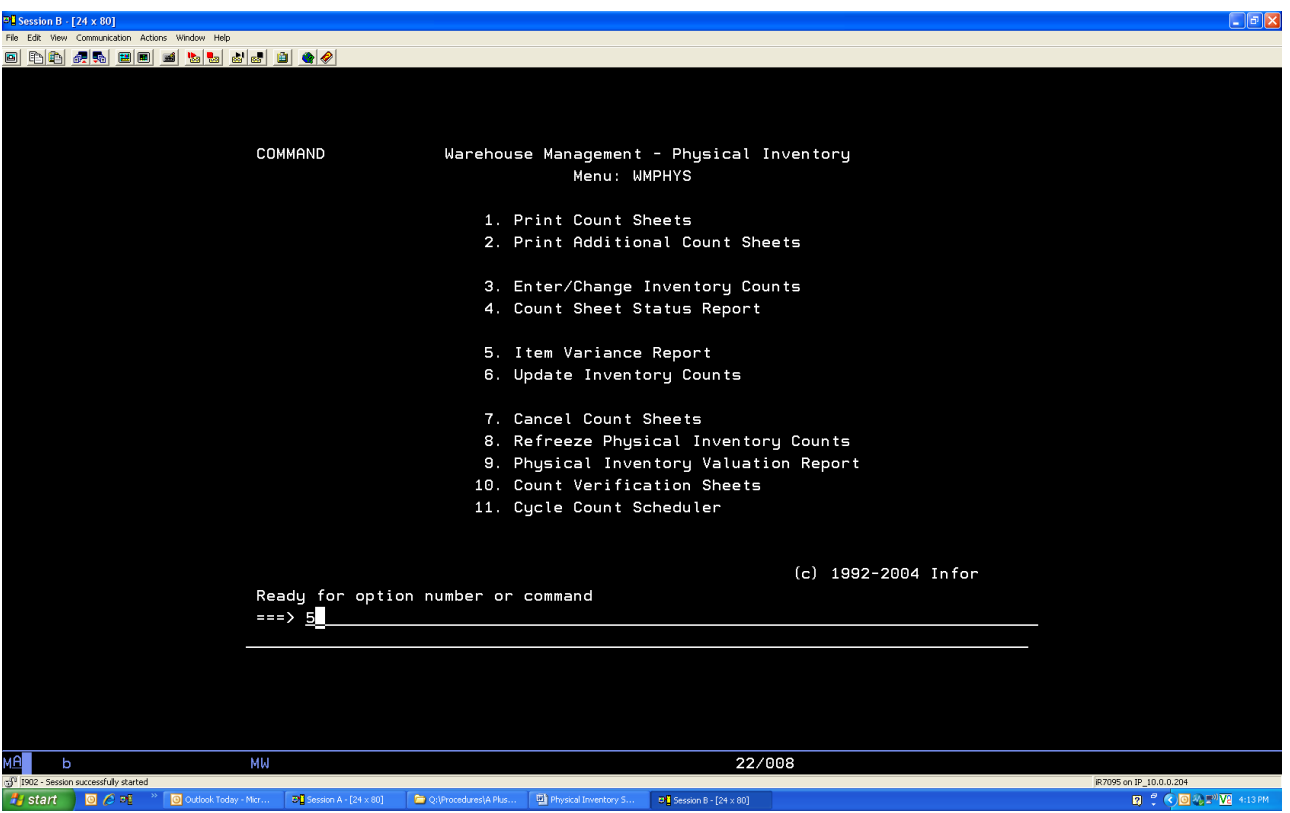

From the warehouse management physical inventory menu, do the following:

# **5**

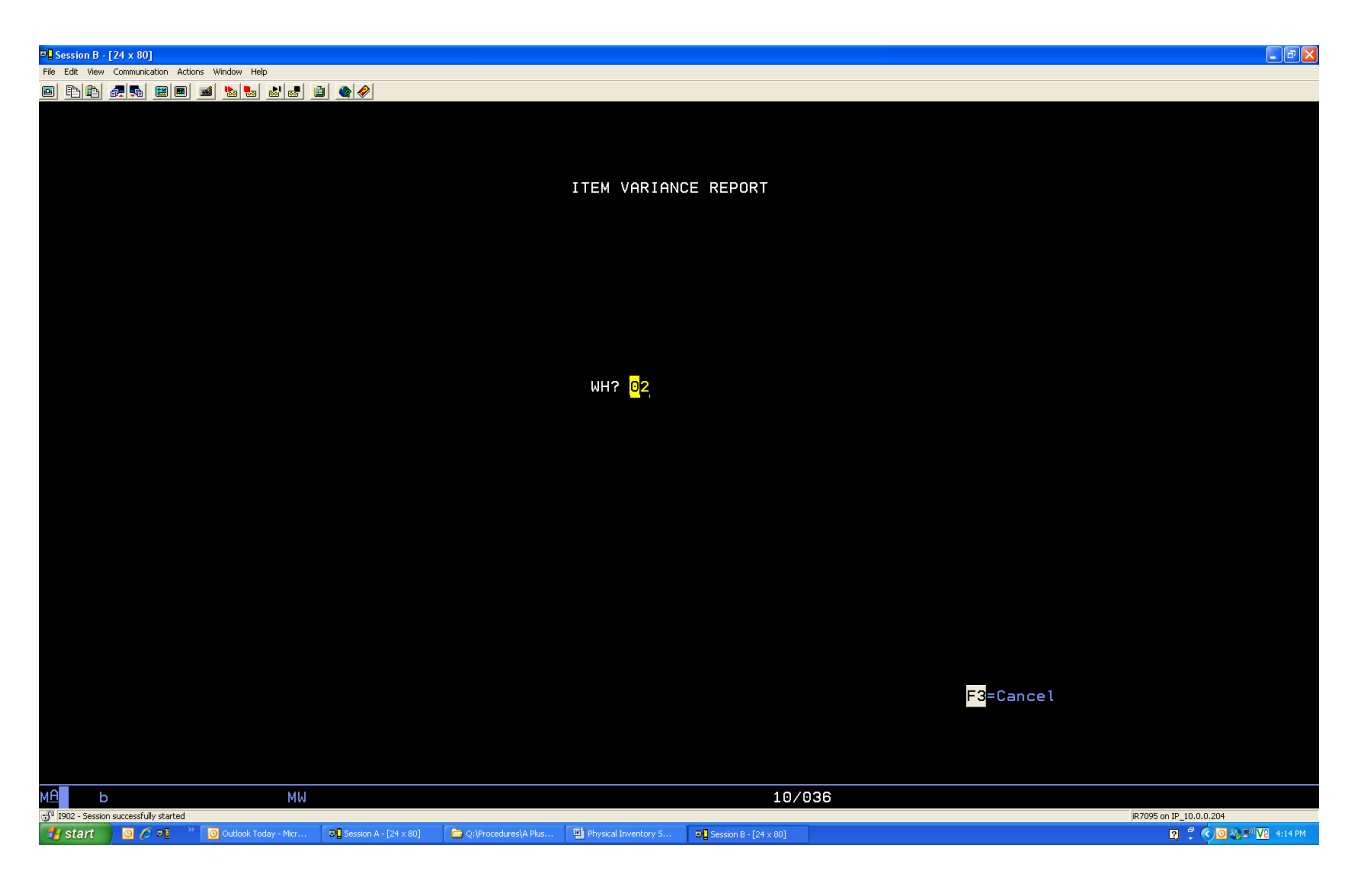

From the Item variance report screen, do the following:

#### WH?: Enter **your Location**

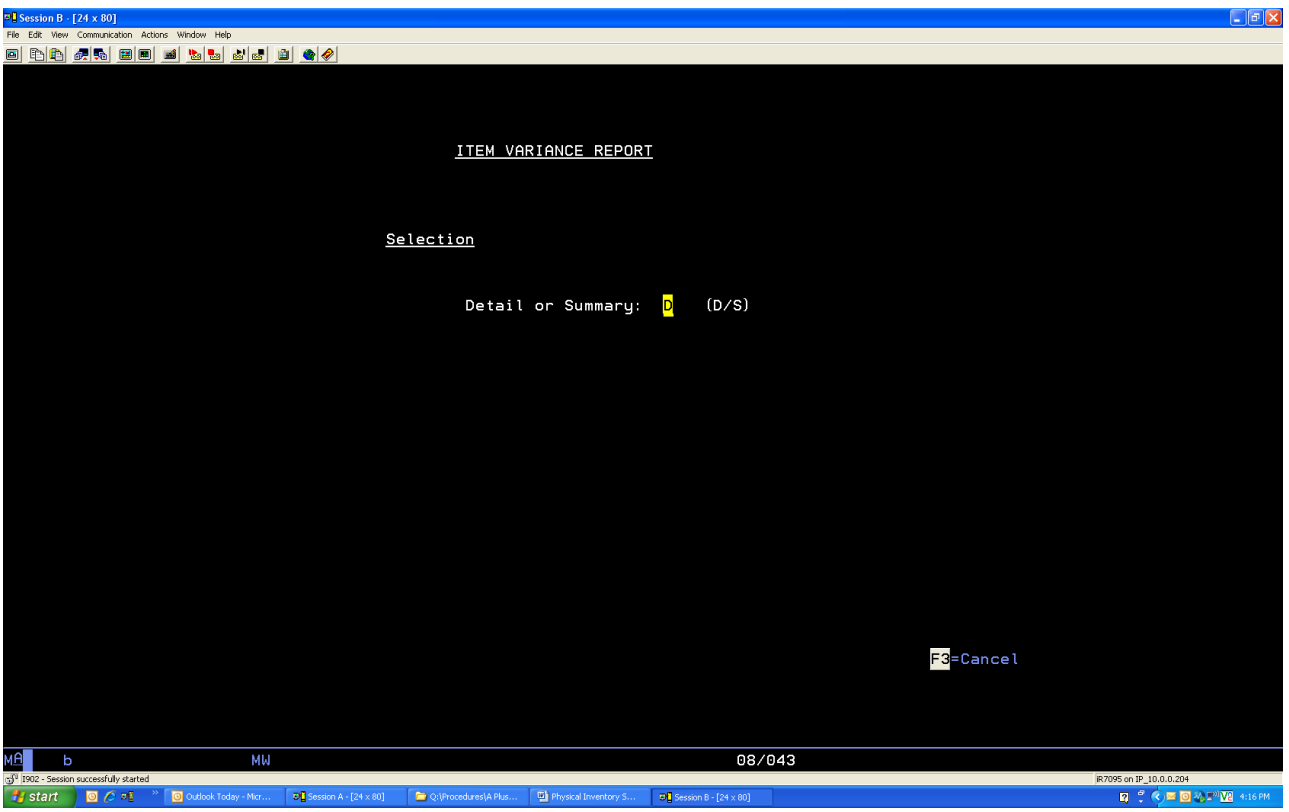

From the item variance report screen, do the following:

*Detail or Summary: D [Enter]*

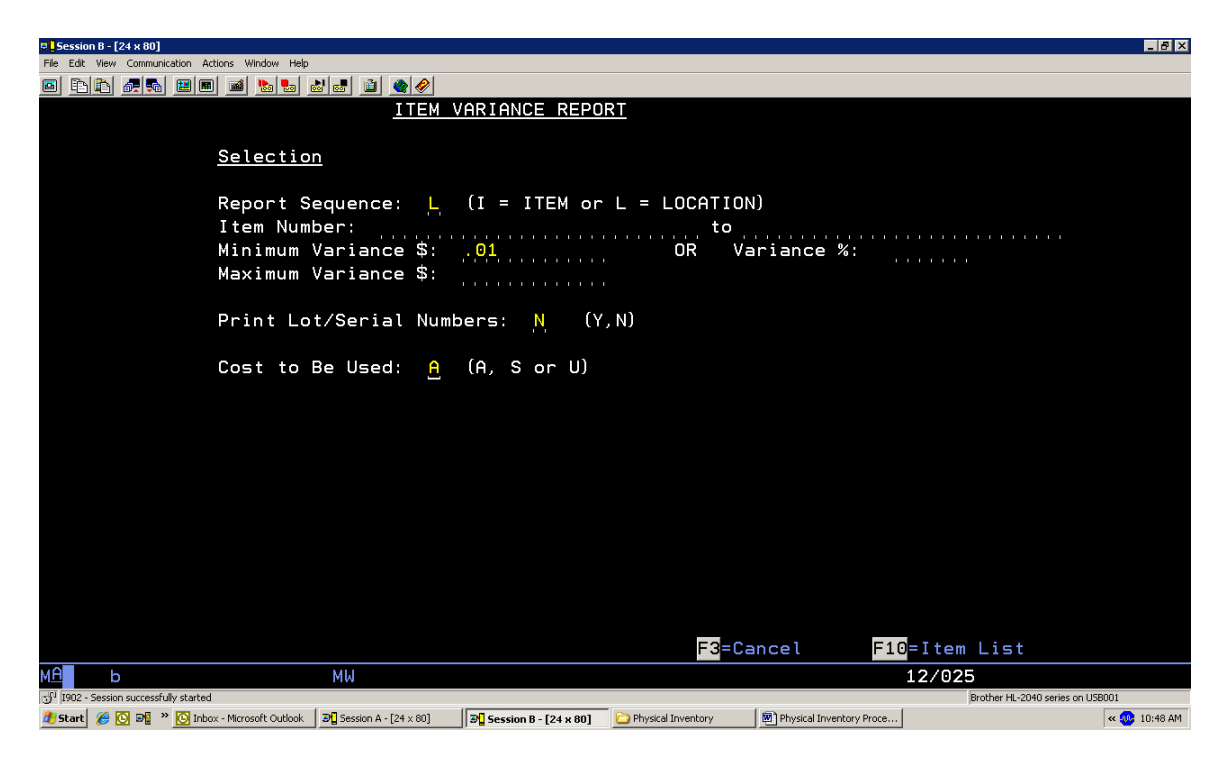

From the item variance report screen, do the following:

*Report Sequence: L Minimum Variance \$: .01 Print Lot / Serial Numbers: N Cost to Be Used: A [Enter]* 

48

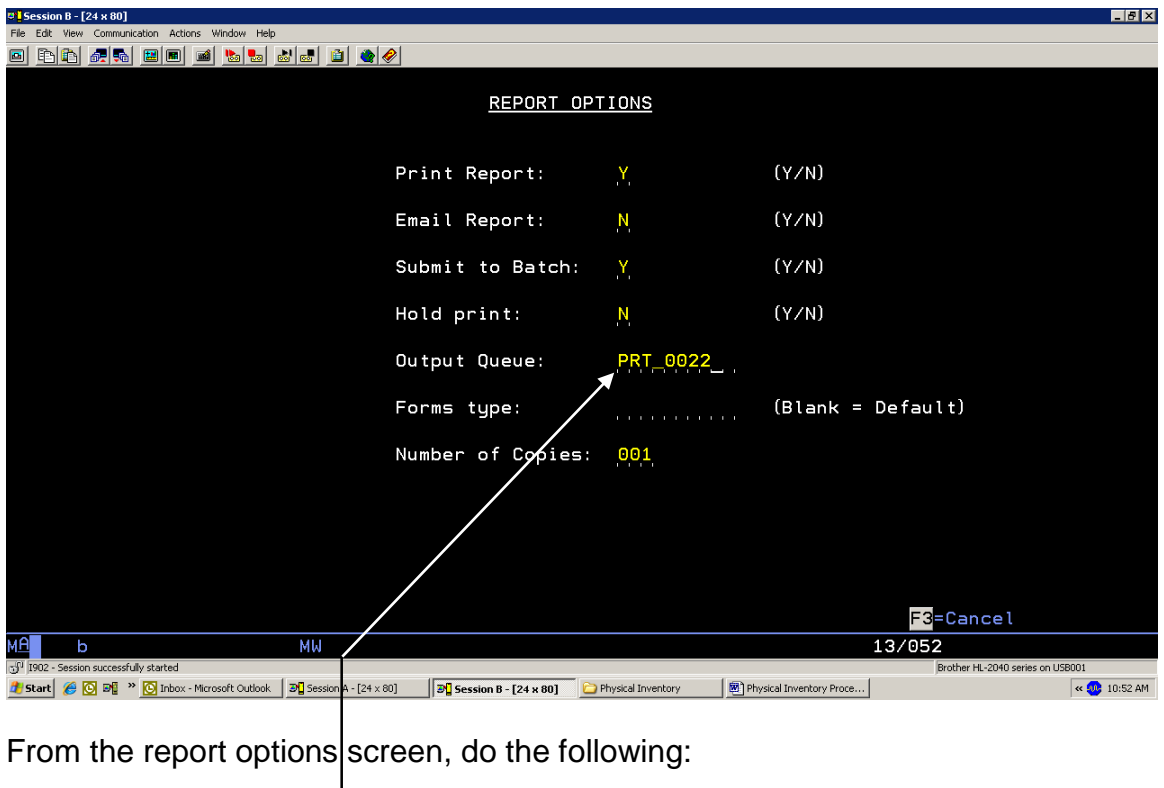

Make sure correct output queue

**[Enter]** 

*If errors are discovered refer to change inventory counts on next section.*

## **2 nd and All Other Variance Reports**

The 2<sup>nd</sup> and all other variances will be run by item number and you must look for high dollar variances and are to look everywhere in your location to find it. You can also use A+ transaction history to determine where the problem might be at. Remember you cannot count product you do not physically have.

After you have entered all count sheets and ran your count sheet status report, do the following:

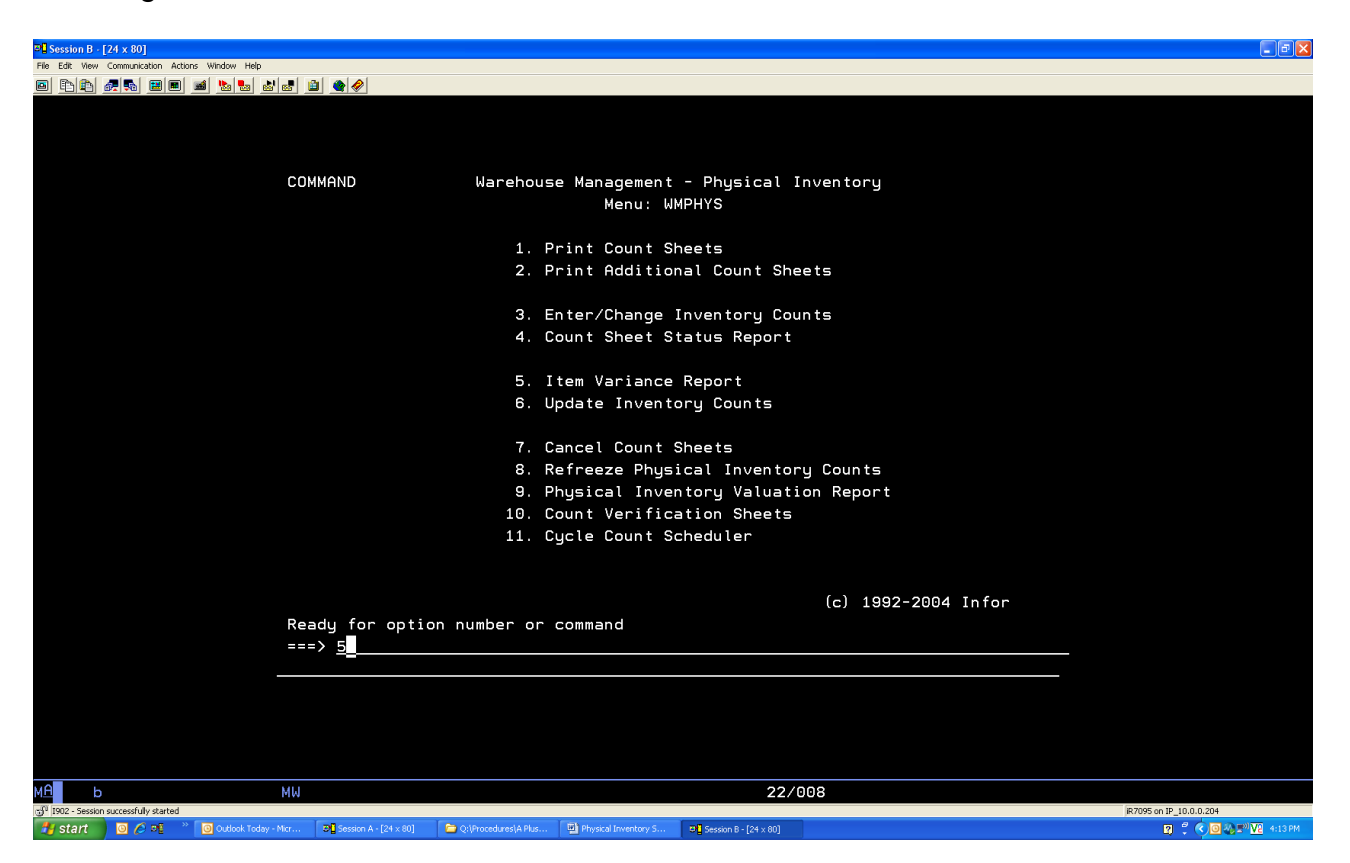

From the warehouse management physical inventory, do the following:

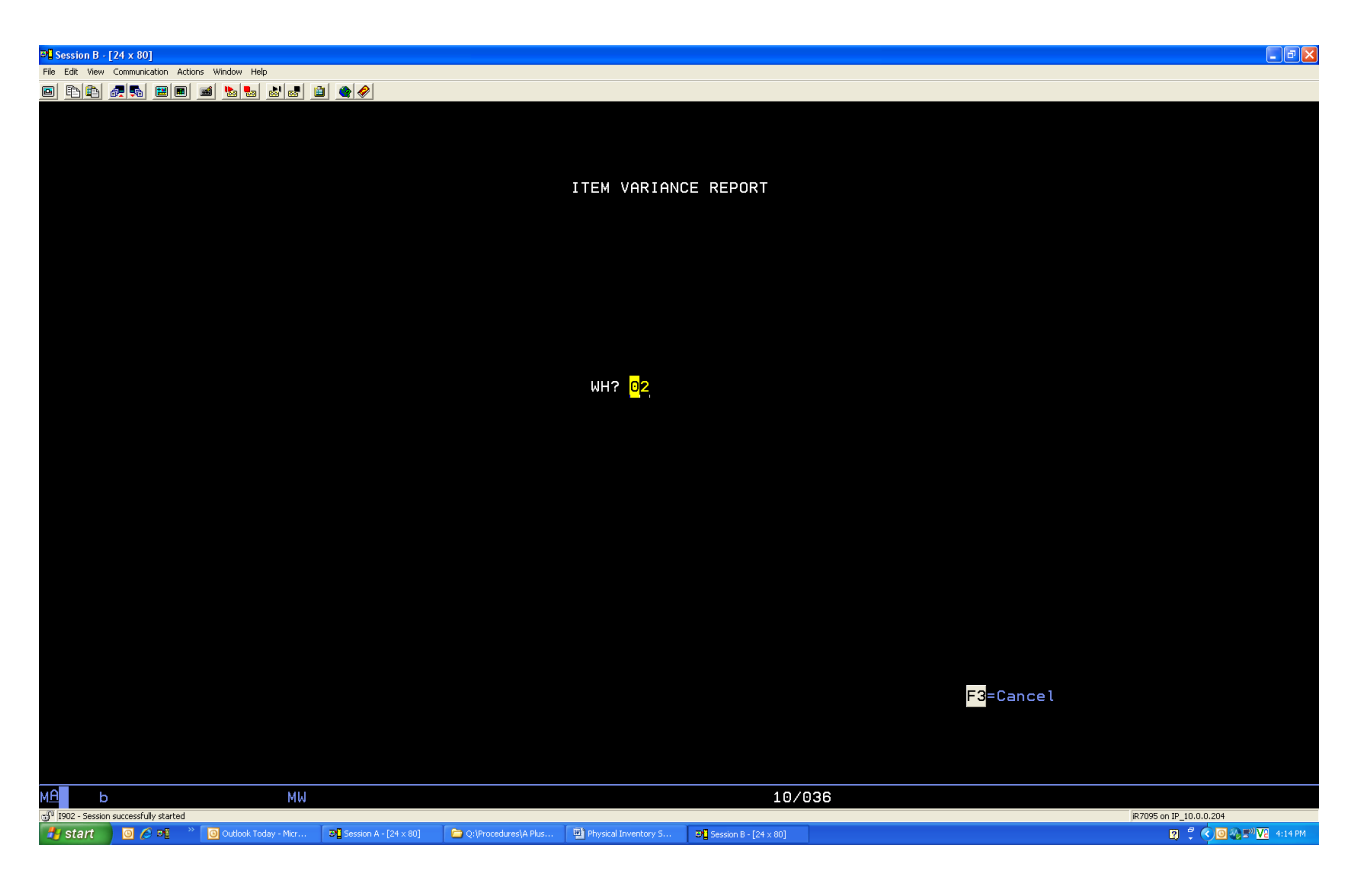

From the Item variance report screen, do the following:

#### WH?: Enter **your Location**

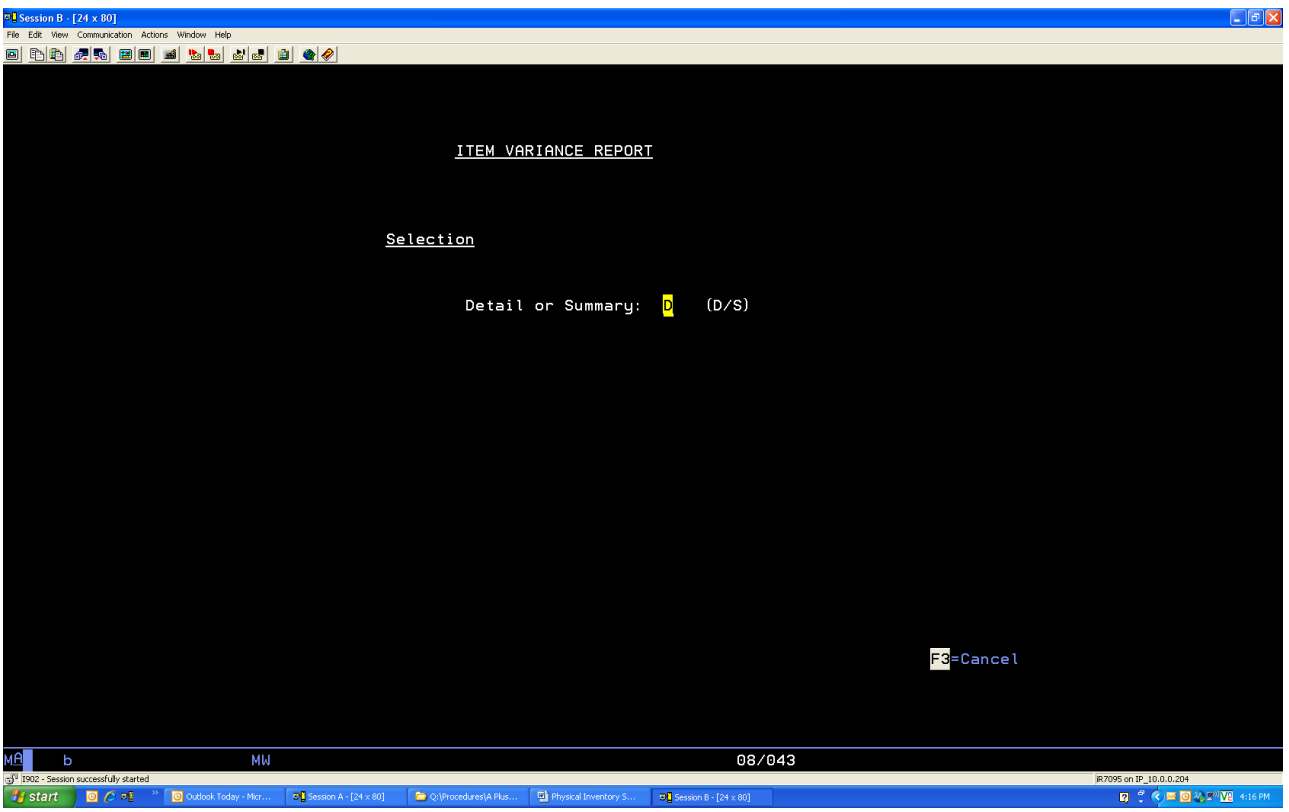

From the item variance report screen, do the following:

*Detail or Summary: D [Enter]*

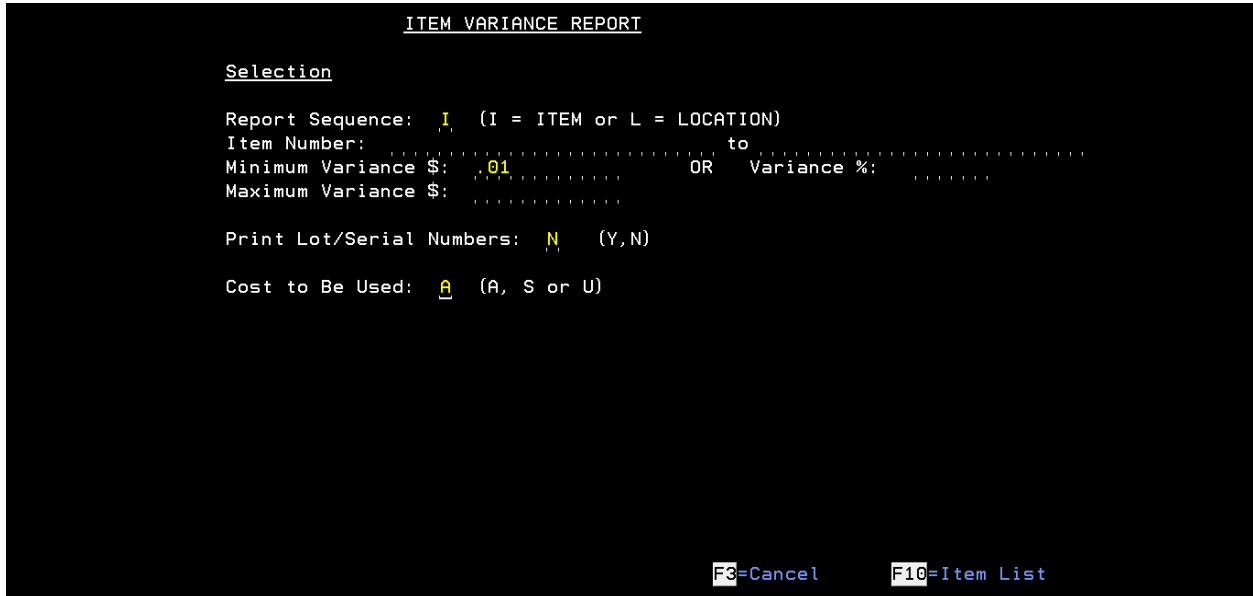

From the item variance report screen, do the following:

*Report Sequence: I Minimum Variance \$: .01 Print Lot / Serial Numbers: N Cost to Be Used: A*

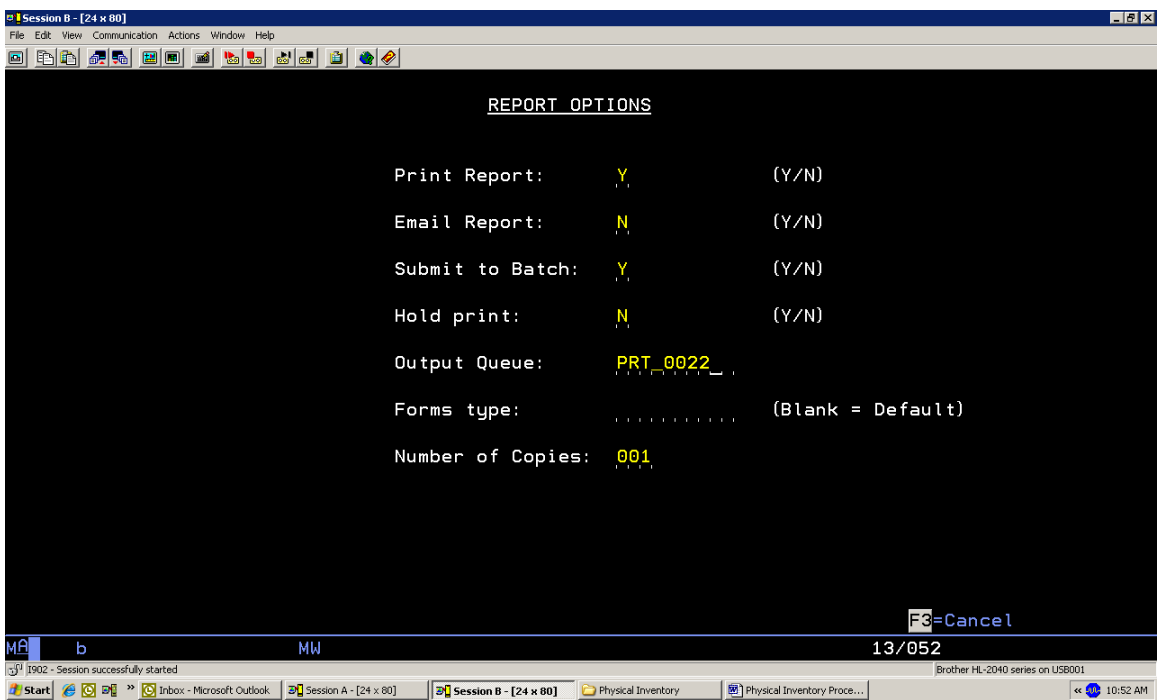

From the report options screen, do the following:

Make sure correct output queue

**[Enter]** 

*If errors are discovered refer to change inventory counts on next section.*

## **Variance Report**

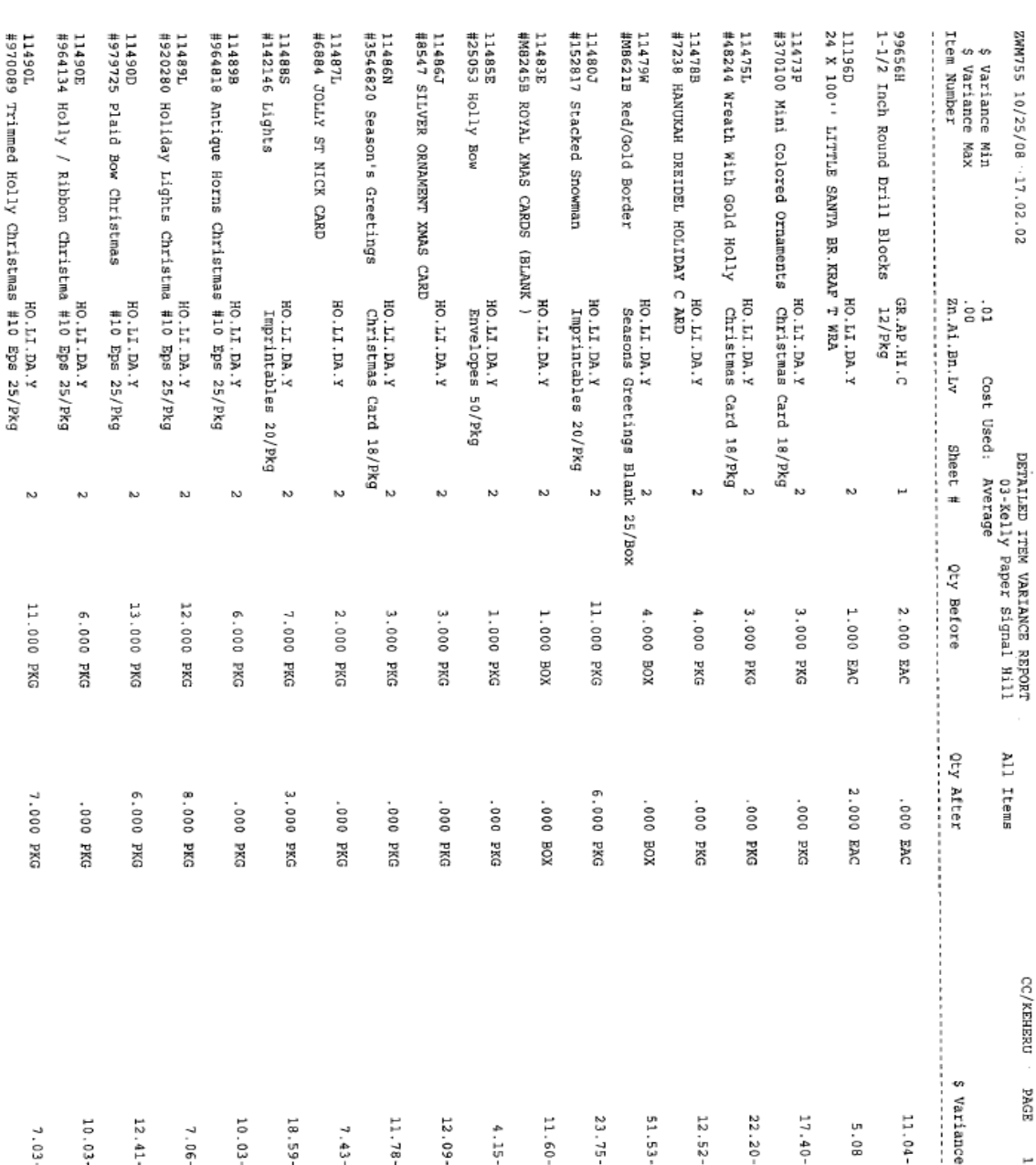

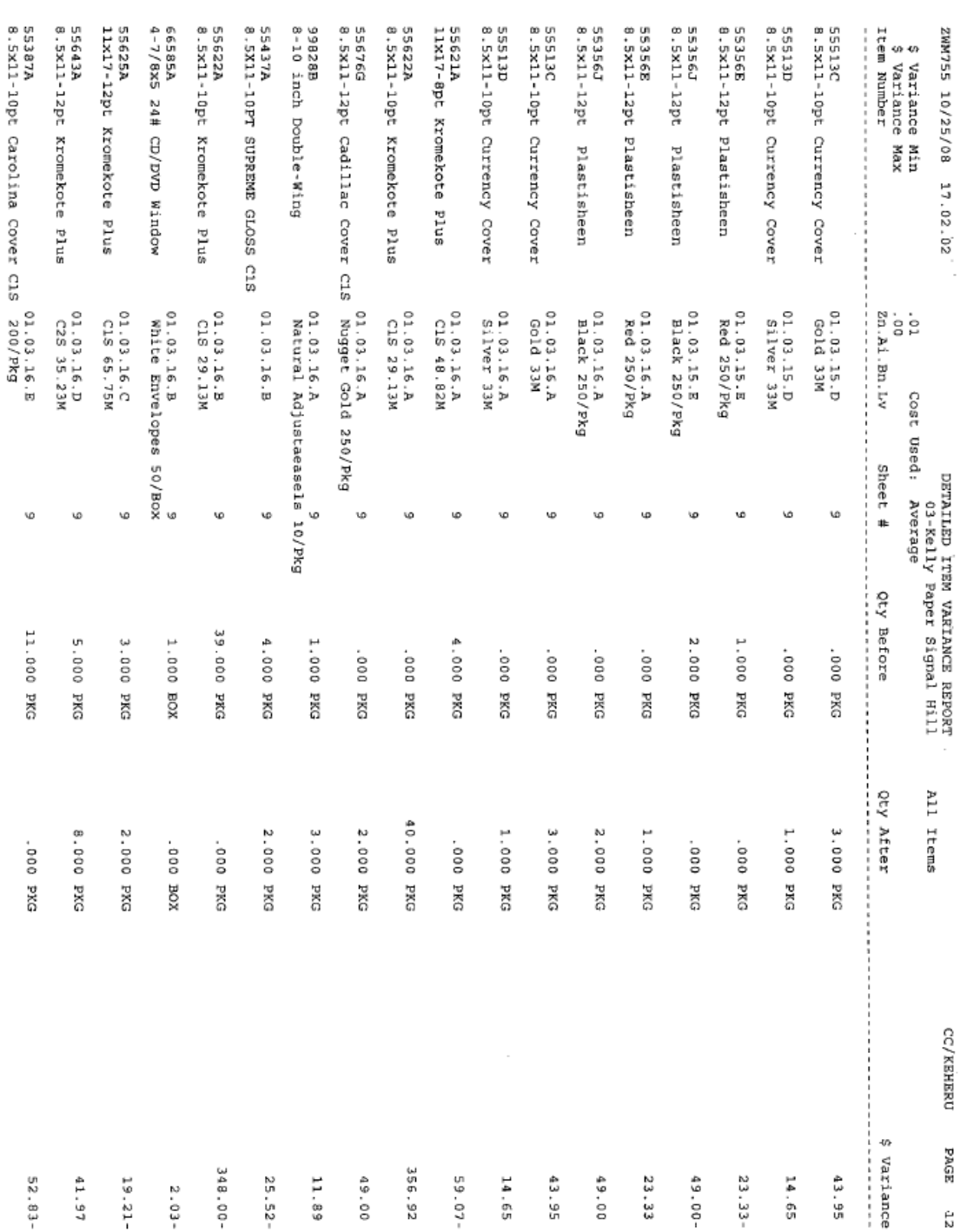

## **CHANGING INVENTORY COUNT SHEET**

To entering the recounts from the variance report, do the following:

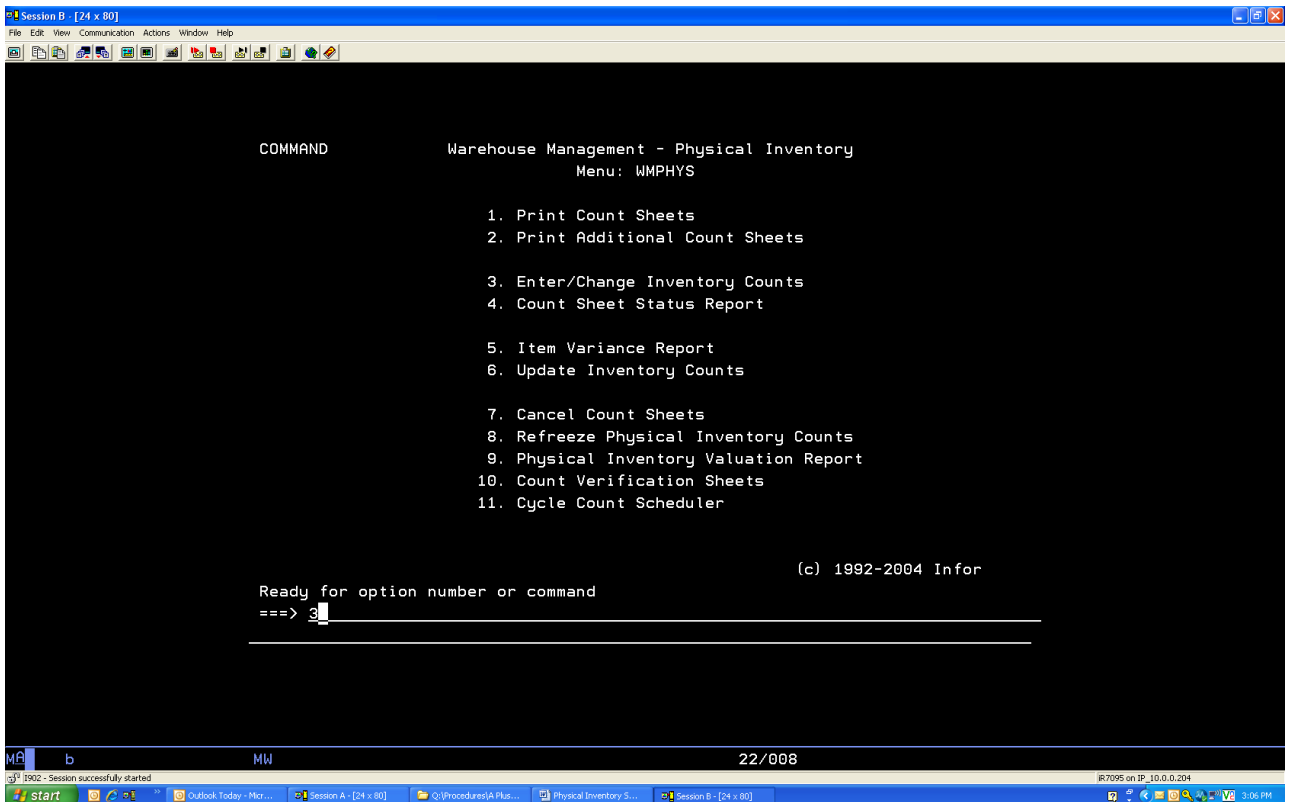

From the warehouse management physical inventory menu, do the following:

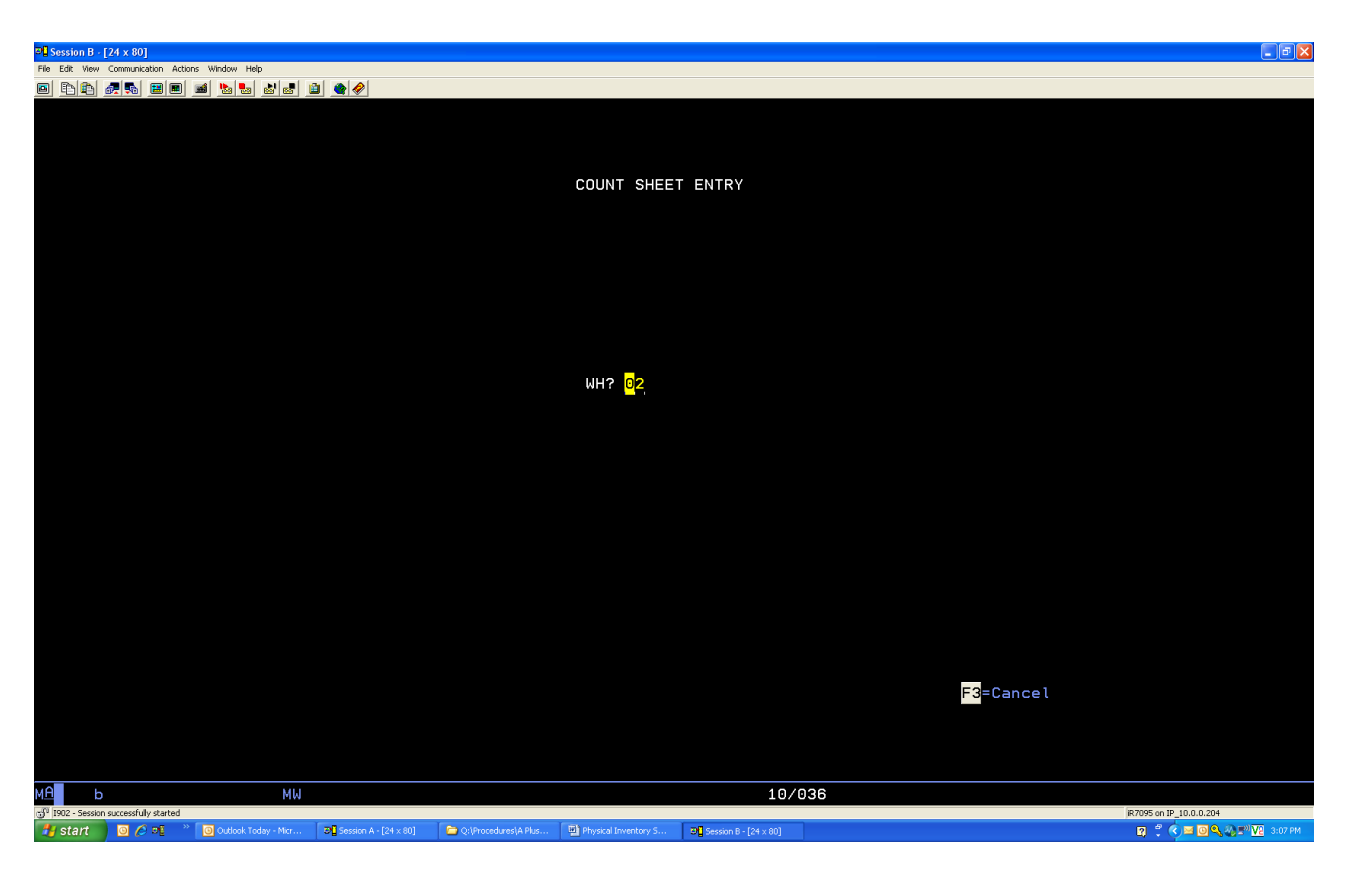

*From the count sheet entry screen, do the following:*

#### *WH?: Enter your Location*

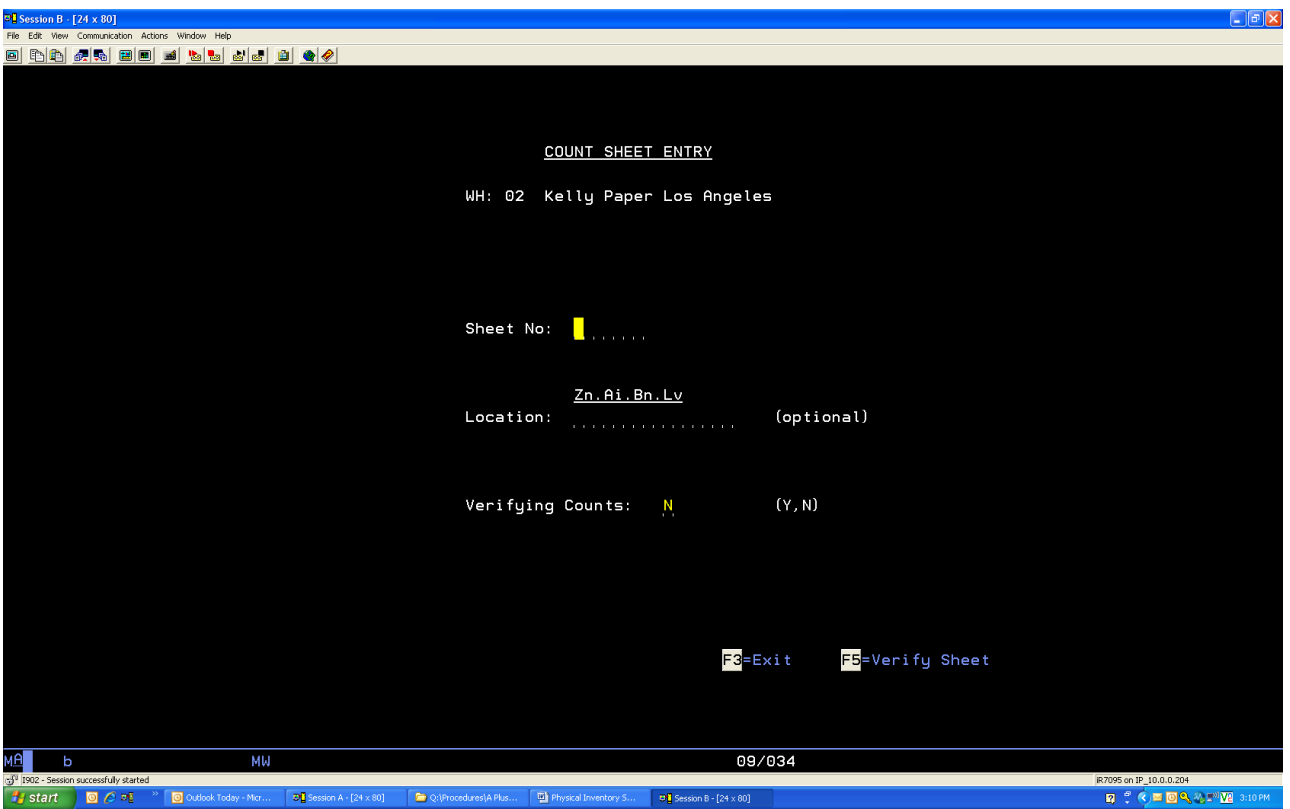

From the count sheet entry screen, do the following:

Sheet No: **Leave Blank**

Location: Enter **Bin Location Number** off of Variance report to be re-entered

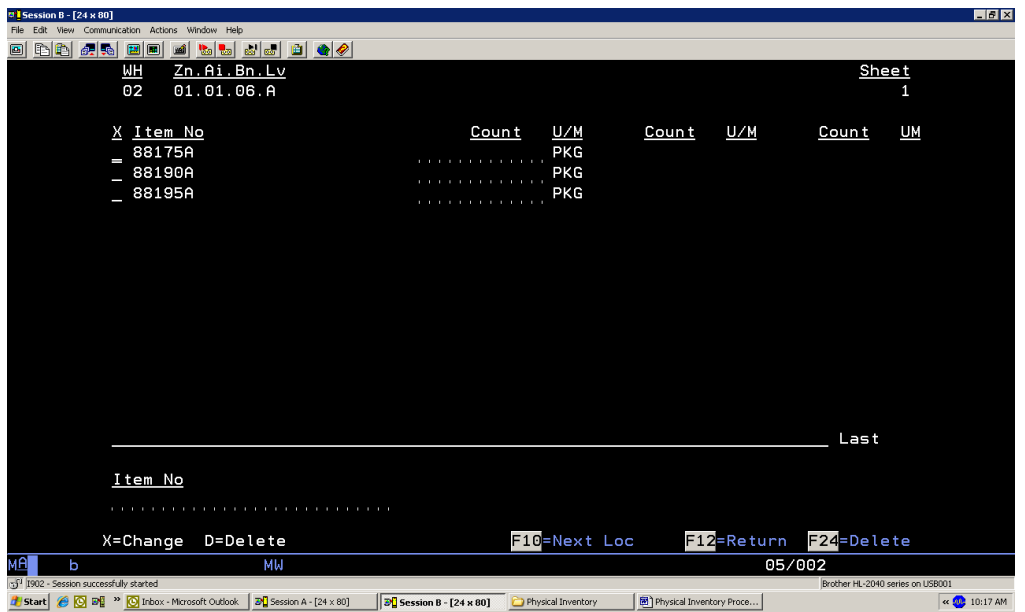

From the bin location count entry screen, do the following:

### **To enter quantities for a bin**

Do the following: Enter **quantity** in the Count Field **[Enter]**

#### **To enter zero counts for a bin**

Do the following: Enter **D** next to all part number(s) for all zeros **F-24**

#### **To Add an item that was hand written on count sheet**

Do the following: Item Number: Enter **part number** underneath Item No field **[Enter]** Enter your count

**[Enter]**

**F-10** for next location

## **To enter quantities for items with multiple lot numbers/no dotted line**

Do the following:

Key: an '**X**' next the part number

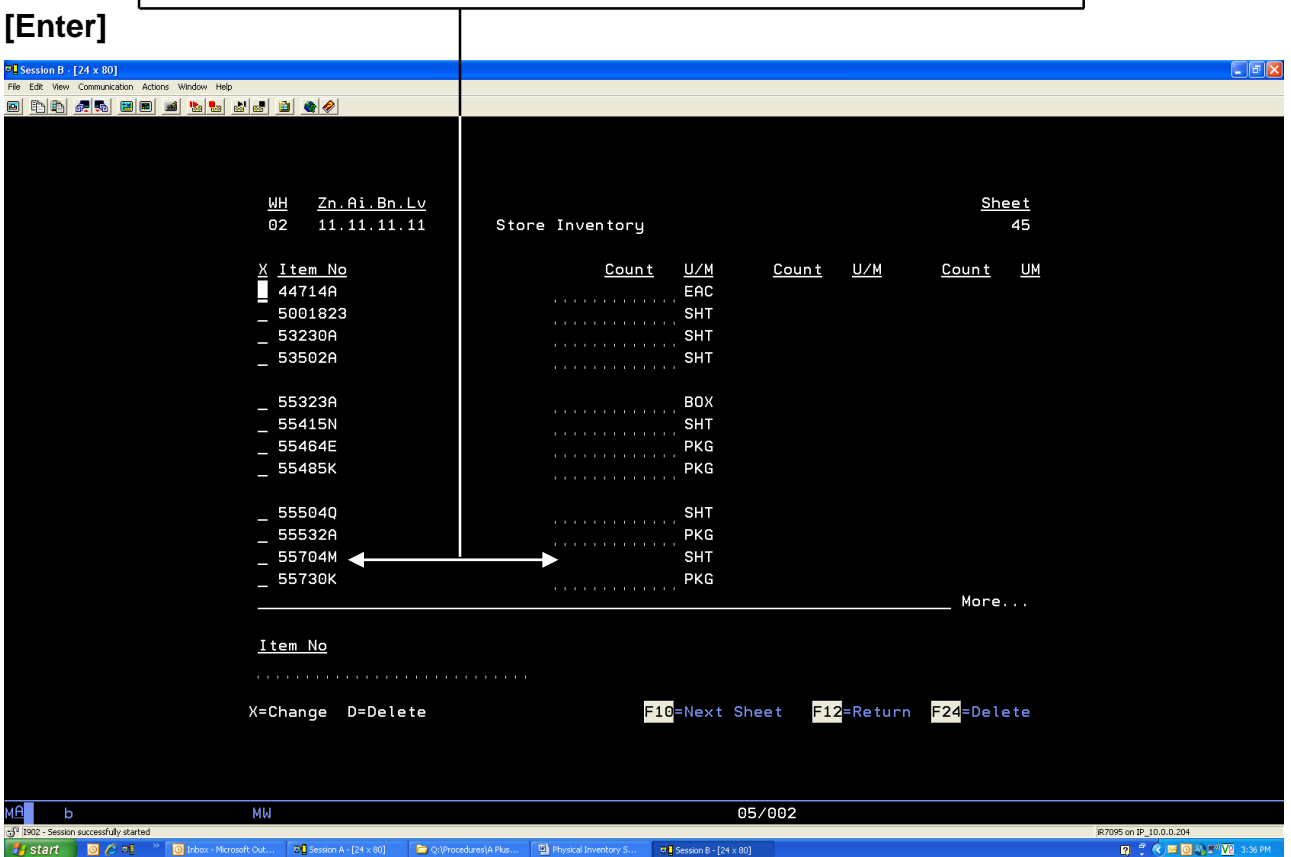

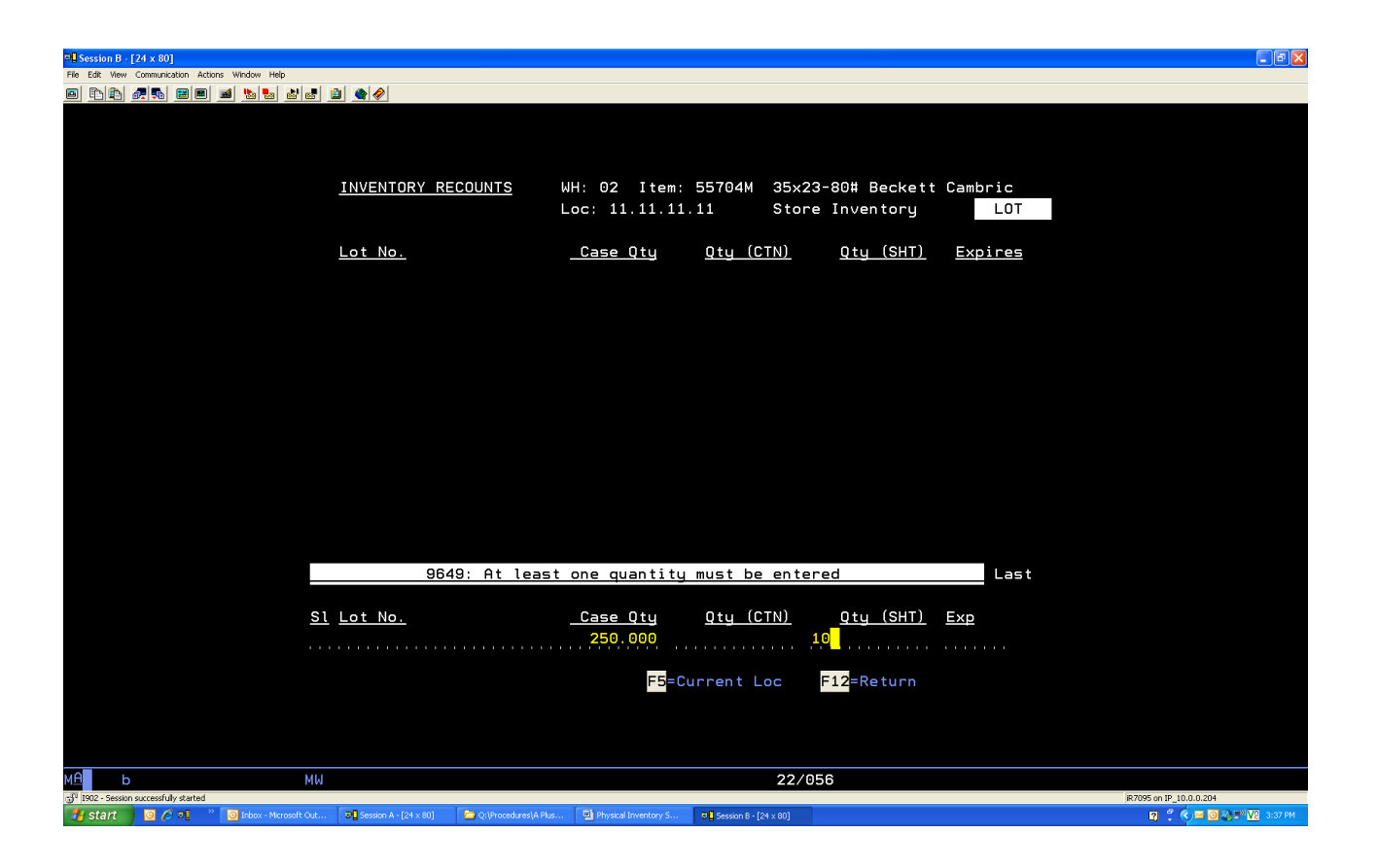

- Qty (CTN): **Leave Blank**
- Qty (SHT): Enter **Quantity on count sheet**

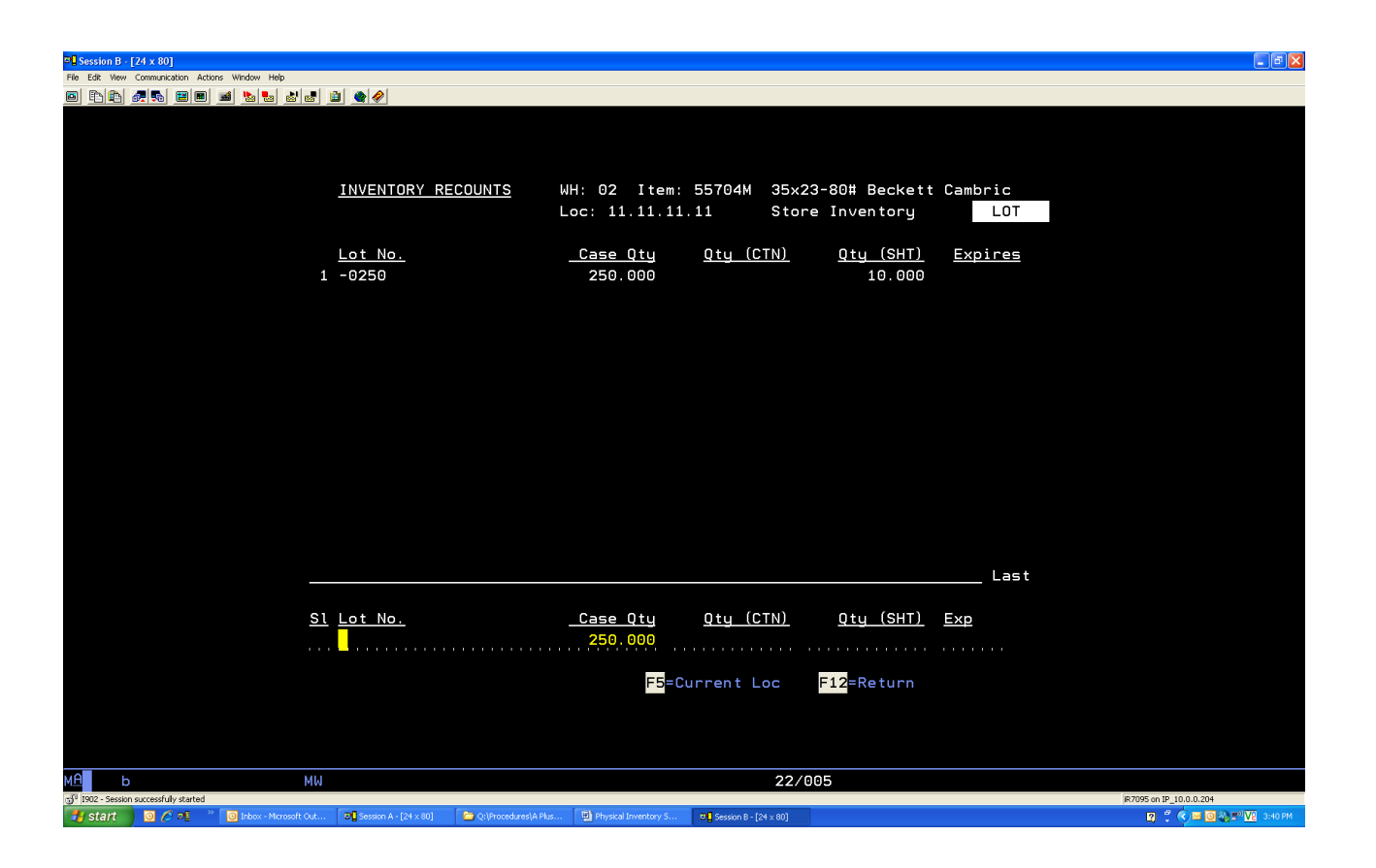

**F12**

*Note: anytime you go back into a count sheet you must re-run the Count Sheet Status Report before your counts may be posted.*

## **UPDATE INVENTORY COUNT (POST)**

#### *Before you update your inventory counts (Post) you must contact your District Manager and they will give you authority to update your inventory counts.*

Once you have approval to update inventory counts (POST), do the following:

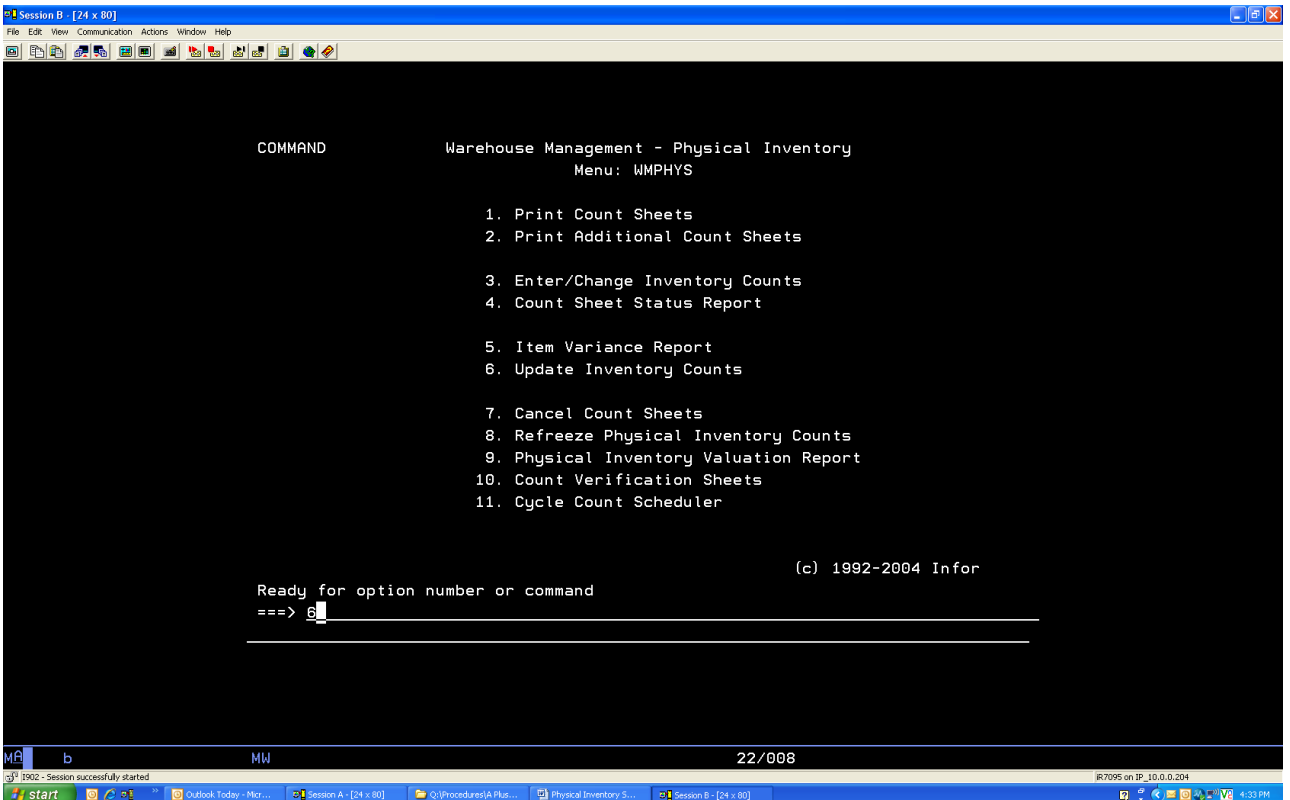

From the warehouse management physical inventory main menu, do the following:

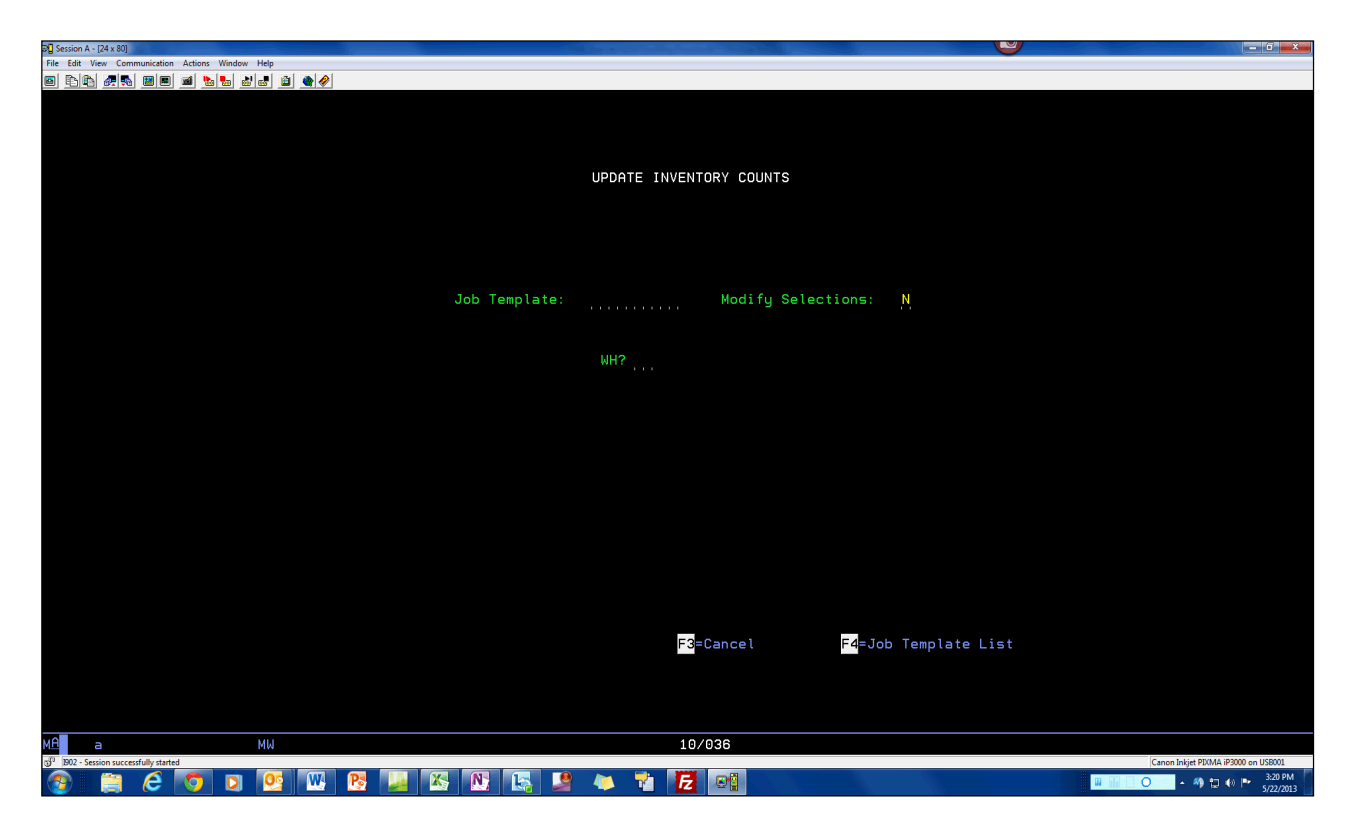

From the update inventory counts screen, do the following:

#### *WH?: Enter your Location*

This screen will appear if you did not run your count sheet status report to insure all count sheets have been entered.

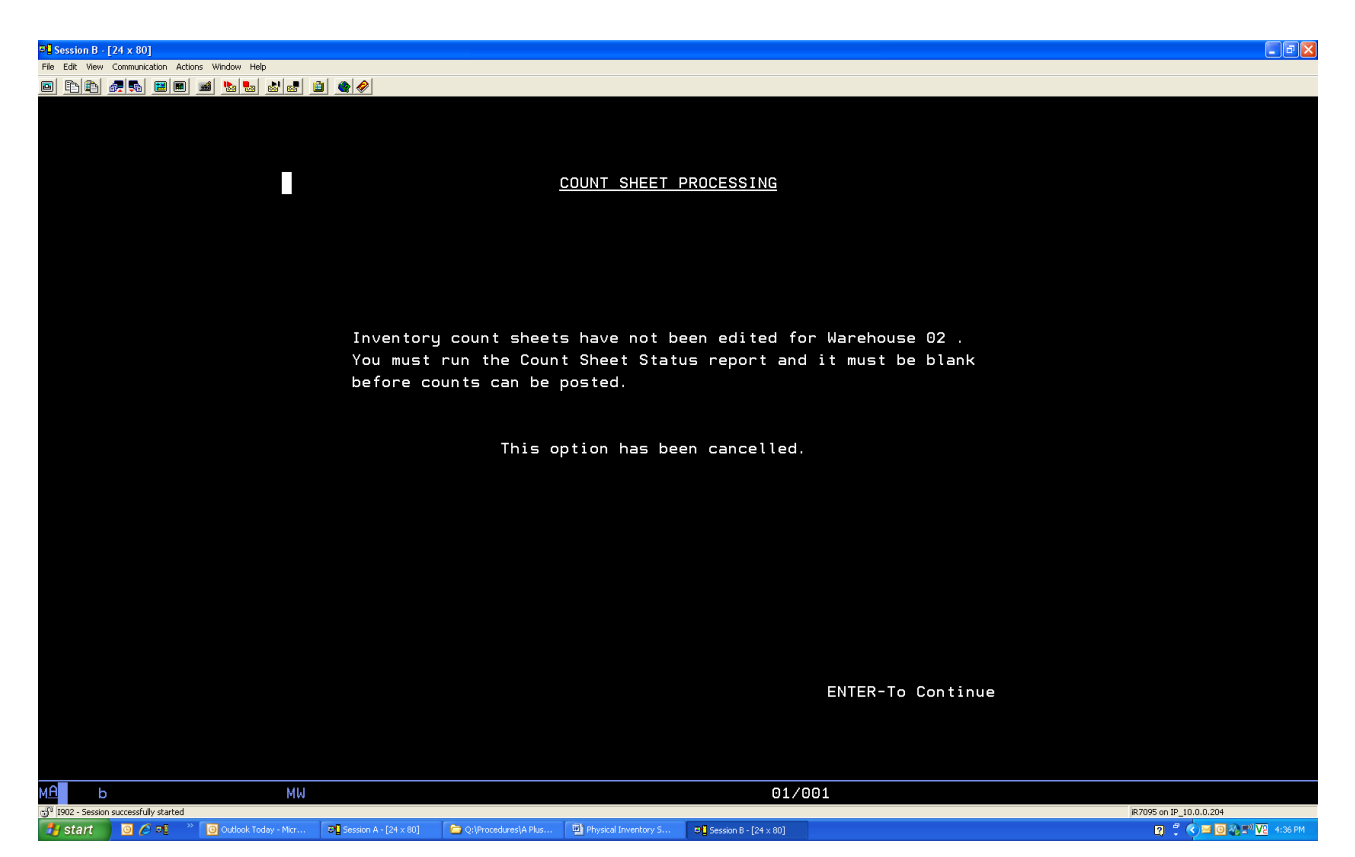

*Press* **[Enter]** *to exit this screen.*

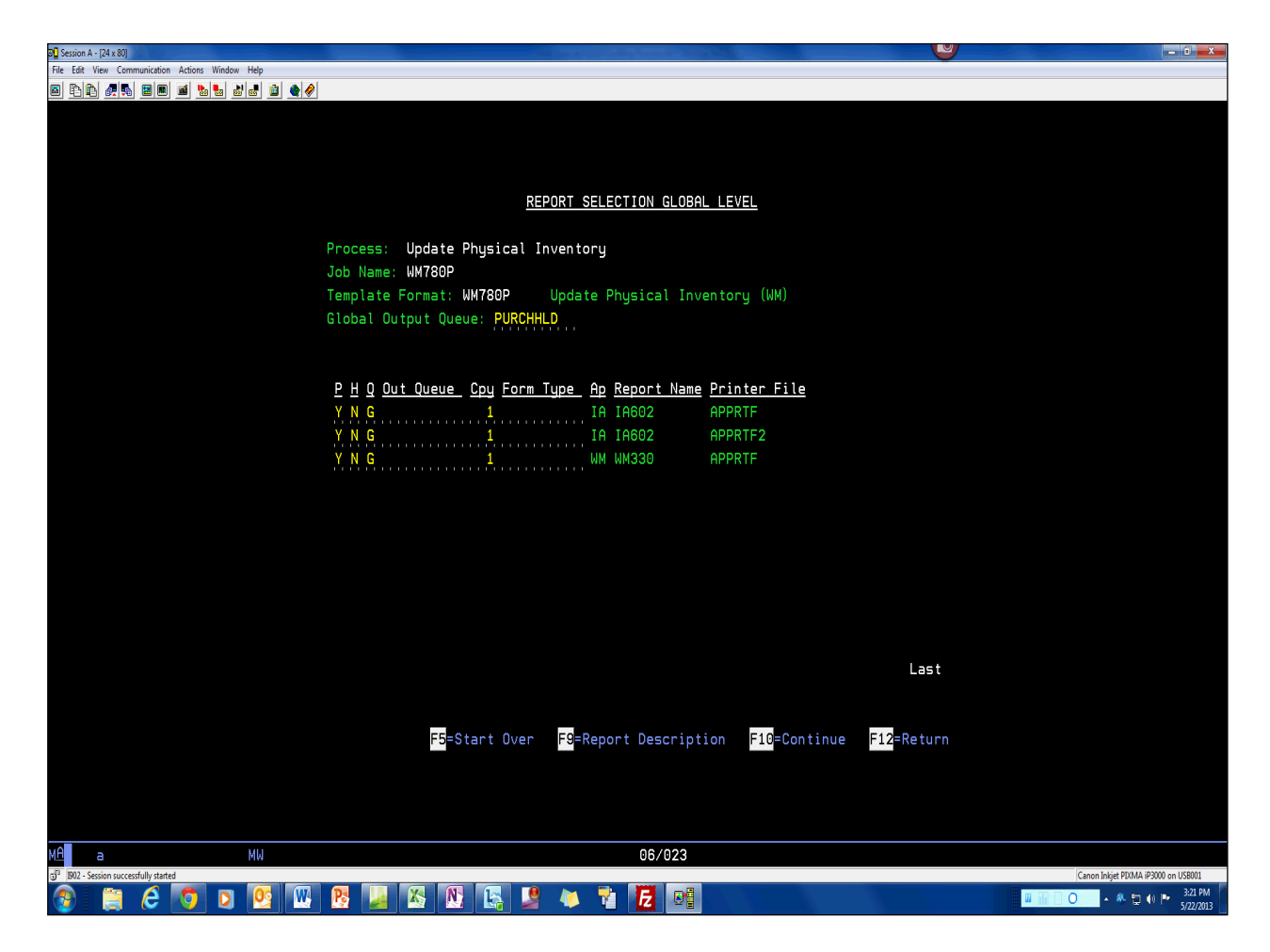

From the REPORT SELECTION GLOBAL LEVEL screen do the Following:

Press F10 twice.

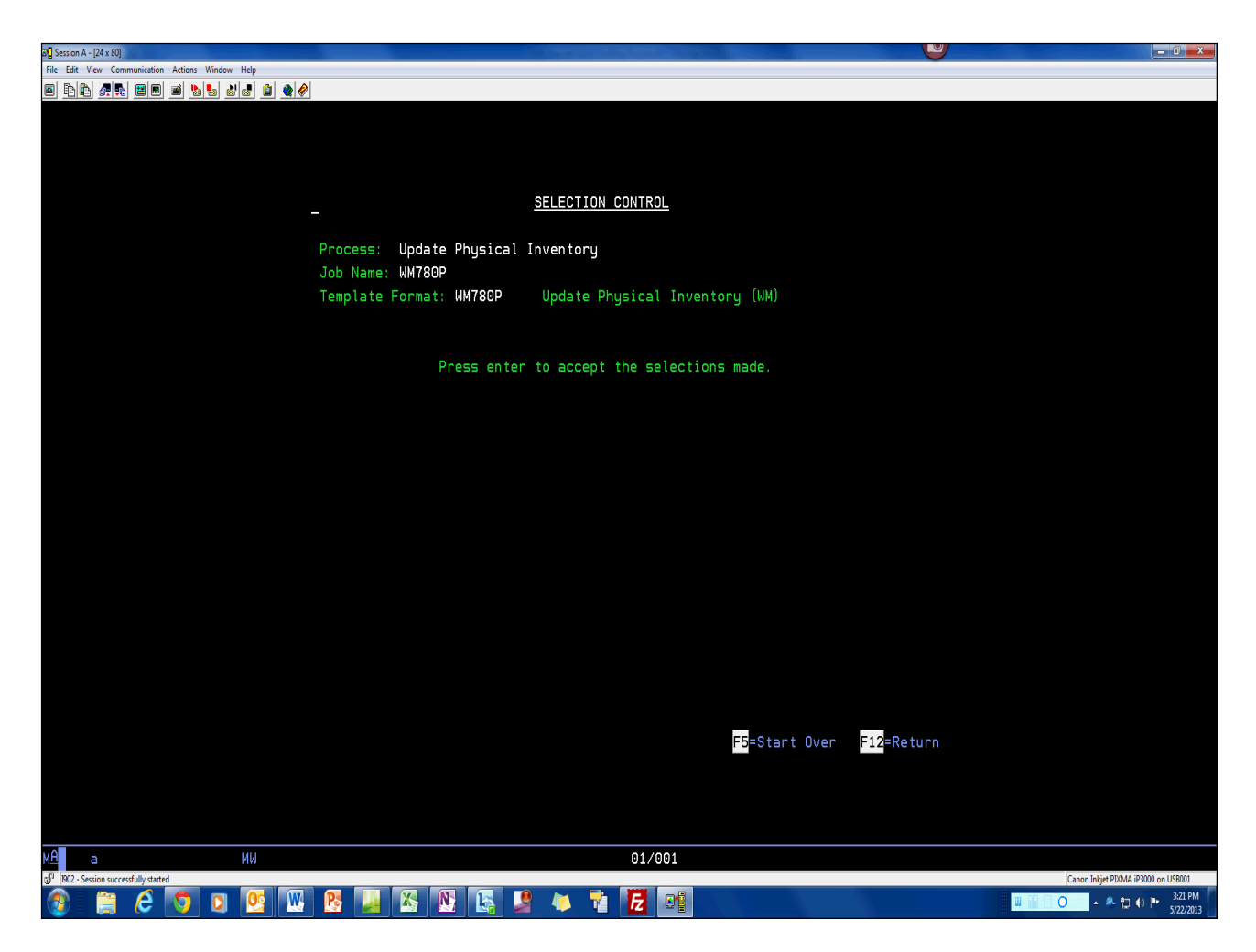

From the SELECTION CONTROL screen do the following:

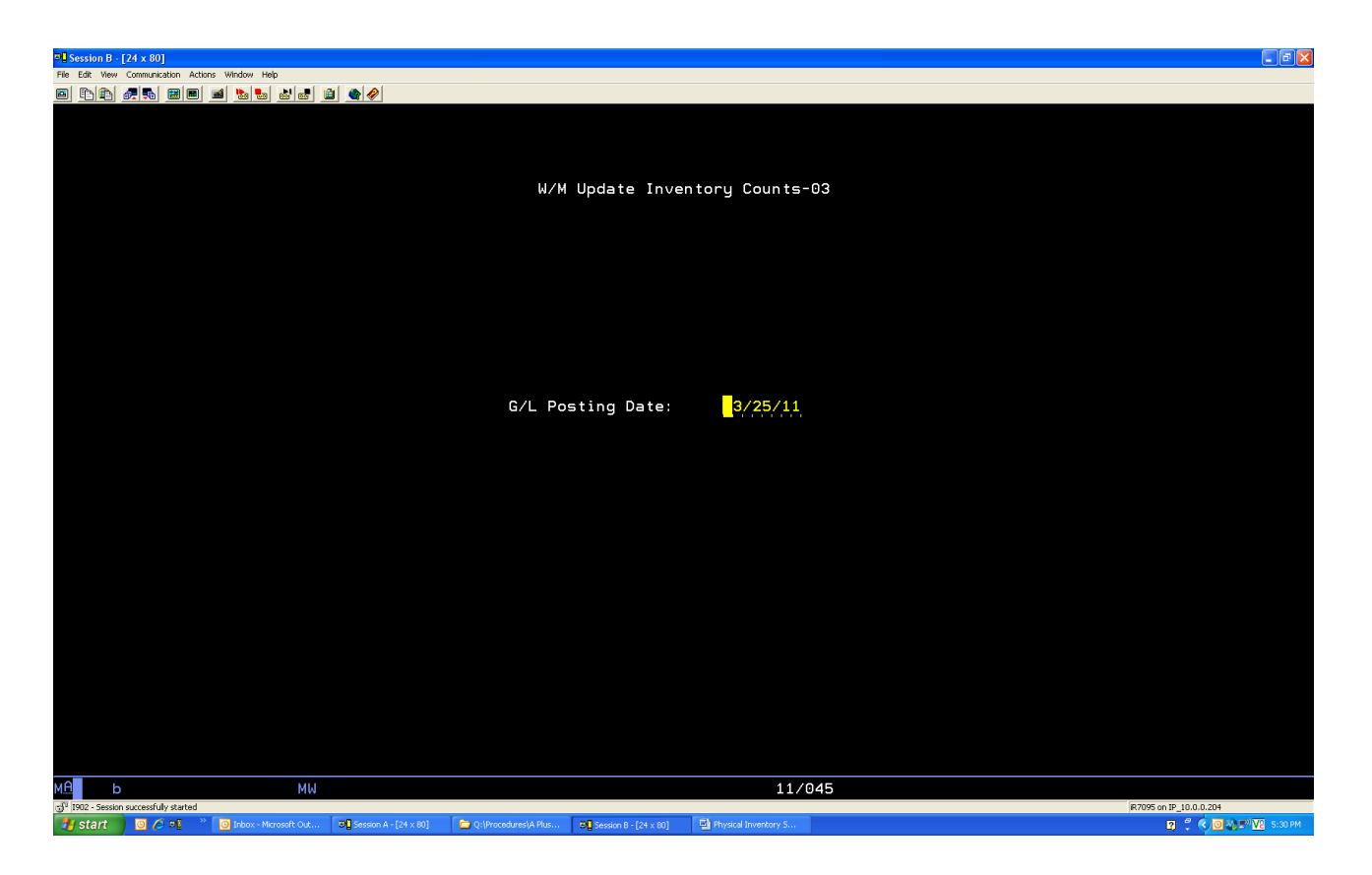

From the W/M G/L Post Date screen, do the following:
### **DAY AFTER INVENTORY**

Do the following:

- 1. Any hand written entries must be researched and override bin locations fixed, if needed move inventory
- 2. Research any large variances
	- a. If problems are found contact your District Manager
	- b. With approval, fix them ASAP

### **COUNT AND VARIANCE SHEETS**

Put all count sheets, variances reports and any two day transfers counted into inventory in a manila file folder, marked physical inventory with Saturday date.

Keep all physical inventory paperwork above, count sheets and any other physical inventory paperwork in the inventory audit file for a period of at least 6 months. (Physical inventory to physical inventory)

## PHYSICAL INVENTORY CHECK LIST

## Friday

- Manage Vendor PO's
	- **I** Manage Co 01 and Co 99 open orders
- **Q** Print Location Audit Report and Manage your 1's and **Negatives**
- $\Box$  Separate all excess inventory in back of store into 2 areas.
	- $\circ$  First area is non-stock items (1's)
	- o Second area is stock items (Excess over max) for your store

**Saturday** 

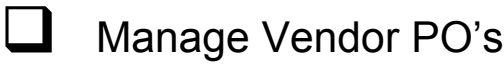

- $\Box$  Manage Co 01 and Co 99 open orders (All open orders must be invoiced printed or deleted)
- 
- Run Contents by Location Report for your 5's, 6's, 7's, 8's and 9's/Move inventory if necessary
- **Q** Print Inventory Count Sheets as soon as the above is completed (do not print before all the above is completed)
- - Create Inventory Control Sheet
- $\Box$  Enter all counts (do not start entering any count sheets before 9:00 am)
- Run Count Sheet Status Report
	- **Enter any missing counts**

# Saturday (Continued)

- Run Variance Report
	- Detail using Location
	- Recount all variances
- $\Box$  Process Changes
	- Enter new counts
	- Re-Run Variance Report
	- Recount any questionable variances
	- Re-Run Variance Report
- **E** Run Count Sheet Status Report
- **Q** Call your District Manager with Variance dollar amount
- $\Box$  Post Inventory Counts (must have approval from your District Manager and they will decide whether to send you home or to another location)
- **Monday** 
	- **L** Put all physical inventory paperwork in manila file folder with Saturday's date and file in inventory audit file

# PHYSICAL INVENTORY AUDITOR PROCEDURE

If you have Mazars USA auditor in your location for physical inventory, do the following:

- 1. Email Mike Reed indication you have an auditor in your location
- 2. The Mazars USA auditor will need the following:

#### *Day of inventory:*

- a. A list of count teams with names
- b. A copy of your Inventory control sheet(s)
- c. Access to the count sheets the day of inventory (you will need to make copies for the items/bin locations that they are going to count only)
- d. Ending variance report make sure to print a copy for the auditor after all changes have been made. If you go back and make any changes you will need to print another variance report for them (They may ask you to email them the PDF version).
- e. Copy of the last 5 receiving transactions (put-a-way list) before inventory
- f. Copy of the last 5 Invoices before inventory

#### *Week after inventory:*

- a. Email Mike Reed copies of the first 5 receiving transactions (put-a-way list) after inventory and I will forward to the Mazars USA Auditor
- b. Email Mike Reed copies of the first 5 Invoices after inventory and I will forward to the Mazars USA Auditor
- 3. The day of inventory Auditor Process:
	- a. Mazars USA Auditor will select bin locations to be counted
	- b. Kelly Auditor Representative will make a copy of the 1<sup>st</sup> count sheet for bin locations the Mazars USA Auditor has selected to be counted *(Refer to 2C)*
	- c. Mazars USA Auditor and Kelly Auditor Representative must physically label each bin location with a "Counted by Auditor" label after they count that bin location
	- d. The Mazars USA Auditor and Kelly Auditor Representative will count the selected bin locations and once the count is agreed / verified they will both sign the count sheet. If any changes to the count needs to be made, the Kelly Auditor Representative will make sure that those counts get updated in Aplus
	- e. When working off a variance report, if the bin has the "Counted by Auditor" label, then no changes to the count for that bin can be made without the Mazars USA Auditor and Kelly Auditor Representative verifying the new count
	- f. *Don't post (Update)* your inventory in aplus until the Mazars USA Auditor and Kelly Auditor Representative have signed off on all their counts

*Note: Mike Reed will provide them with the before and after valuation reports (SOPI) and inventory by location report (WMLOCQTY)*